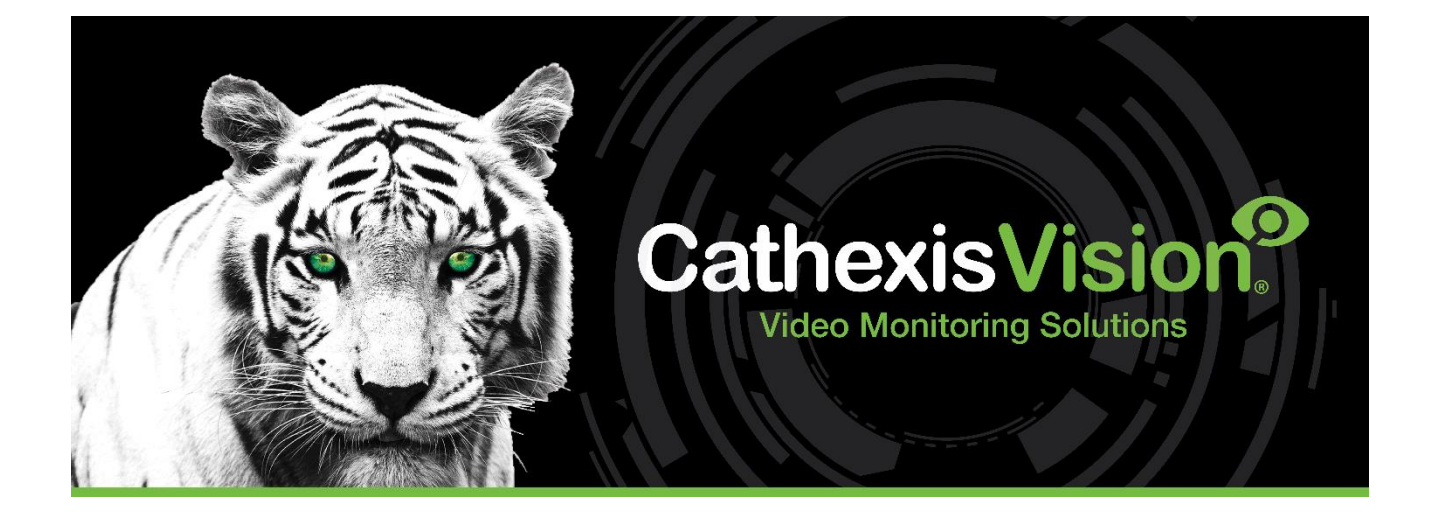

# CathexisVision SPAR dStore POS

# Integration App-note

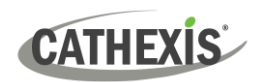

# **Contents**

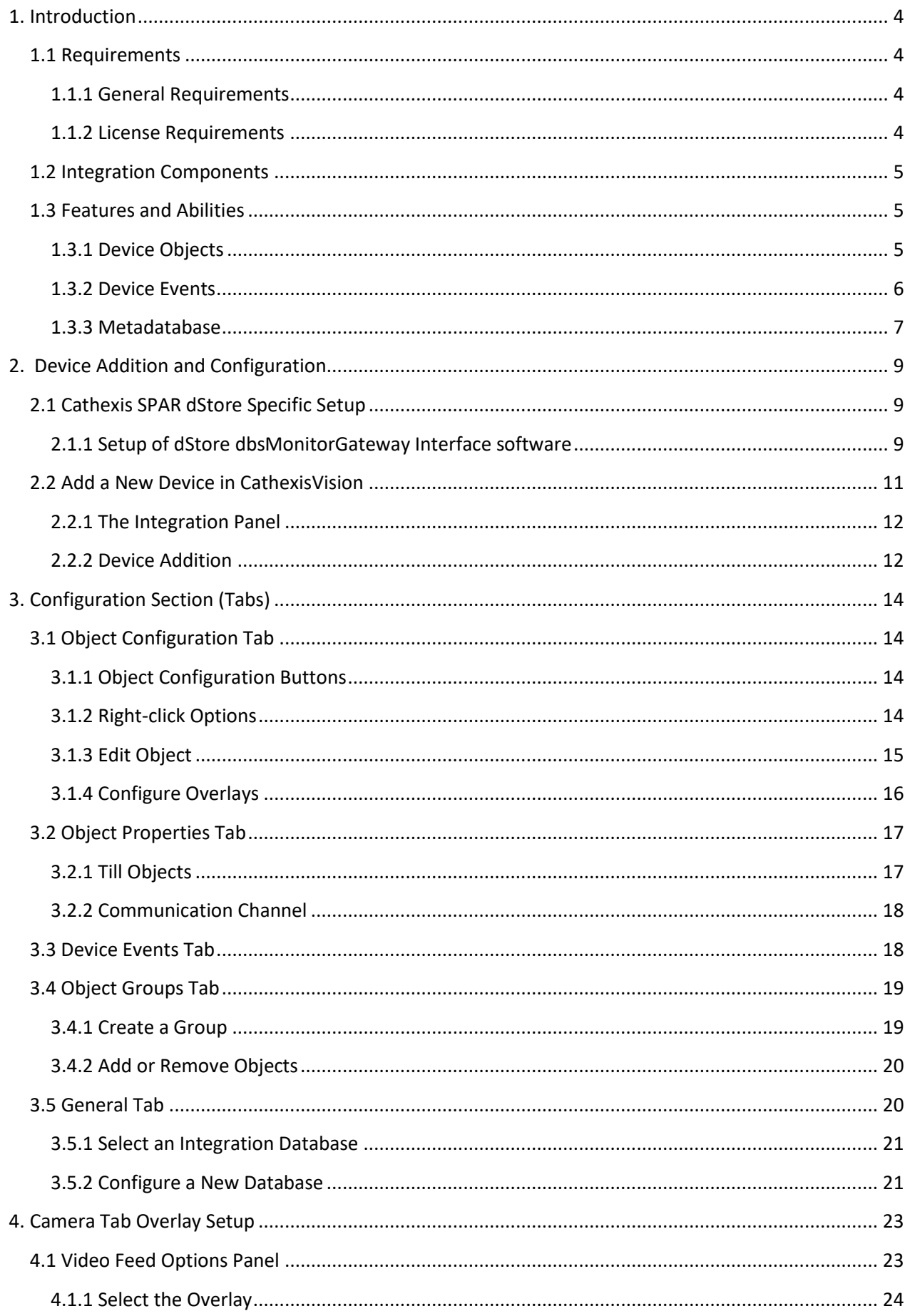

# **CATHEXIS**

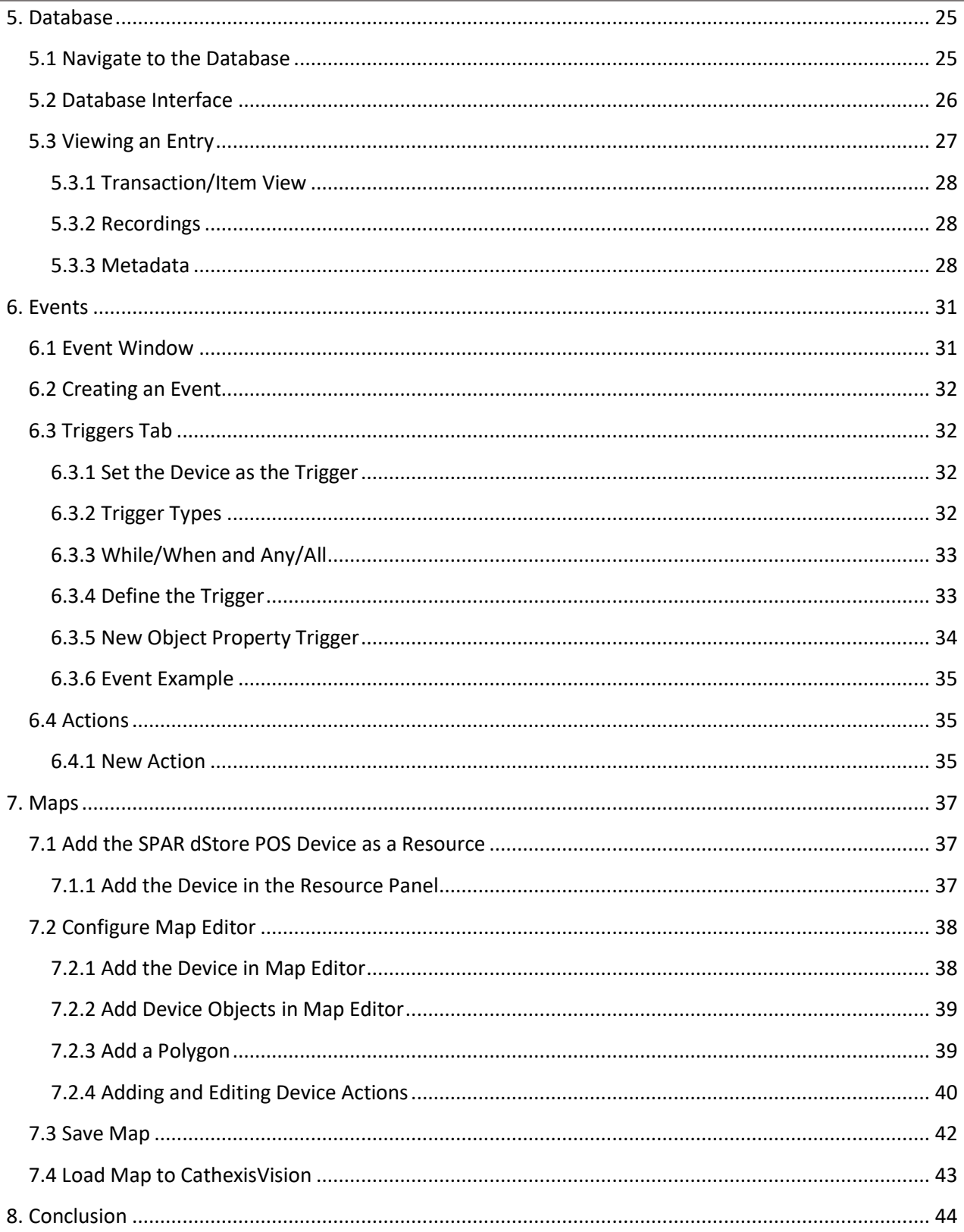

While Cathexis has made every effort to ensure the accuracy of this document, there is no guarantee of accuracy, neither explicit nor implied. Specifications are subject to change without notice.

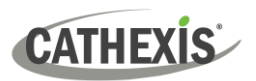

# <span id="page-3-0"></span>**1. Introduction**

This document details the integration of the **SPAR dStore POS** system with CathexisVision.

The **Sigma POS Tills** send till data, via UDP, to the **dStore MonitorGateway service**. Both the **CathexisVision SPAR dStore POS integration** and the **dStore MonitorGateway software** can be installed and configured on the same **Cathexis NVR server**. The dStore MonitorGateway software receives the Till POS transactions from each till, and then packages and sends the POS data to the CathexisVision SPAR dStore POS integration using a single port. This integration is *one way* and data will not be sent back to the dStore MonitorGateway service.

There is a General Integration section in the *CathexisVision Setup Manual*. It contains information on creating an integration database, and a general introduction to the Integration Panel. **Read over this section.**

#### **Note**:

- 1. For information regarding the regular operation of a SPAR dStore POS device, please consult the relevant SPAR dStore POS manufacturer's documentation.
- 2. Please set the [write server] and [write port] settings in the MonitorGateway.ini to the Cathexis server and the port chosen in the driver setup.

# <span id="page-3-1"></span>**1.1 Requirements**

### <span id="page-3-2"></span>**1.1.1 General Requirements**

- Windows 10 and later, Windows Server 2012 and later
- Ubuntu 16.04 LTS and 20.04 LTS
- CathexisVision 2023.1 and later
- SPAR Sigma dStore setup:
	- o Sigma version 54.021
	- o dStore version 16.4

#### <span id="page-3-3"></span>**1.1.2 License Requirements**

The Cathexis SPAR dStore integration license requirements are as follows:

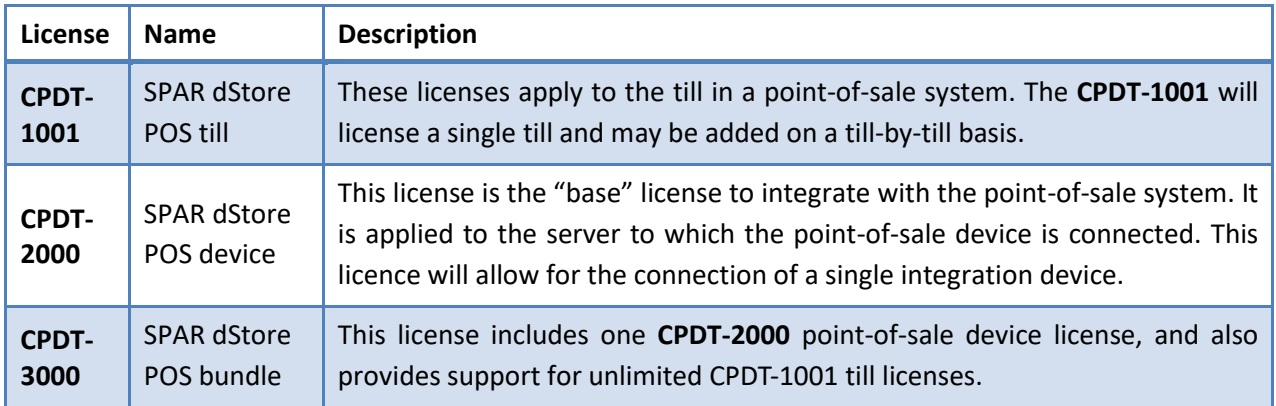

**Note**: In this integration, individual devices will require a license for each device.

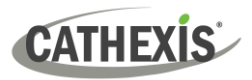

### <span id="page-4-0"></span>**1.2 Integration Components**

**Device** The device is CathexisVision software's interface, which handles all the interaction between CathexisVision and the integrated hardware. When an integration is added to the CathexisVision system, a device is added. The messages received from the device are called Device Events.

**Objects** Objects are the individual pieces of hardware that comprise the integration. There may be multiple "object types" under the objects group. For example, the communication channel and till of POS system are both objects. They are different types of objects.

# <span id="page-4-1"></span>**1.3 Features and Abilities**

- CathexisVision receives till slip data from a monitoring gateway which is managed by SPAR. Events are generated from this data.
- POS State (online/offline) and POS data such as voids, cash transactions, specific amounts, etc, can be used to trigger Cathexis Events.
- Till objects support camera overlays.

# <span id="page-4-2"></span>**1.3.1 Device Objects**

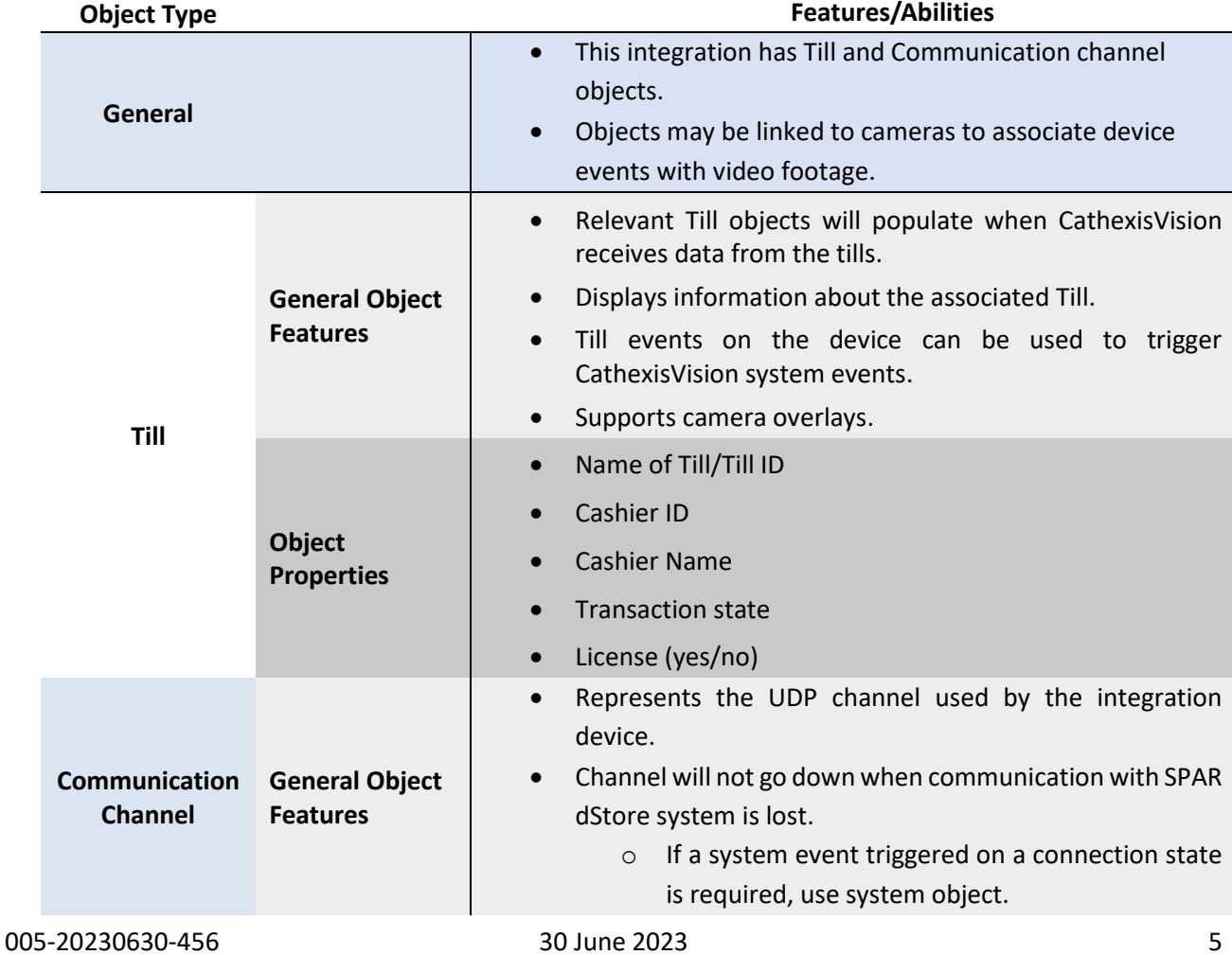

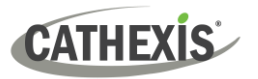

i.

#### **cathexisvideo.com**

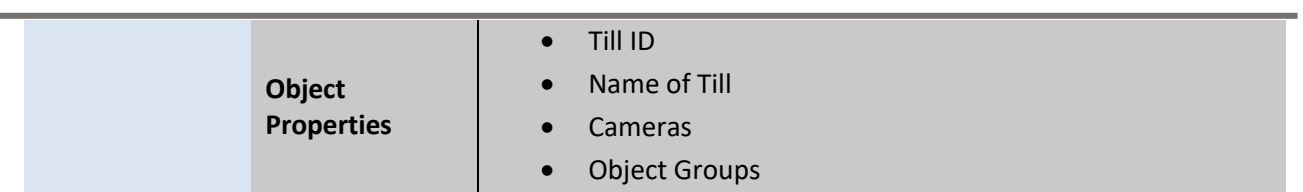

# <span id="page-5-0"></span>**1.3.2 Device Events**

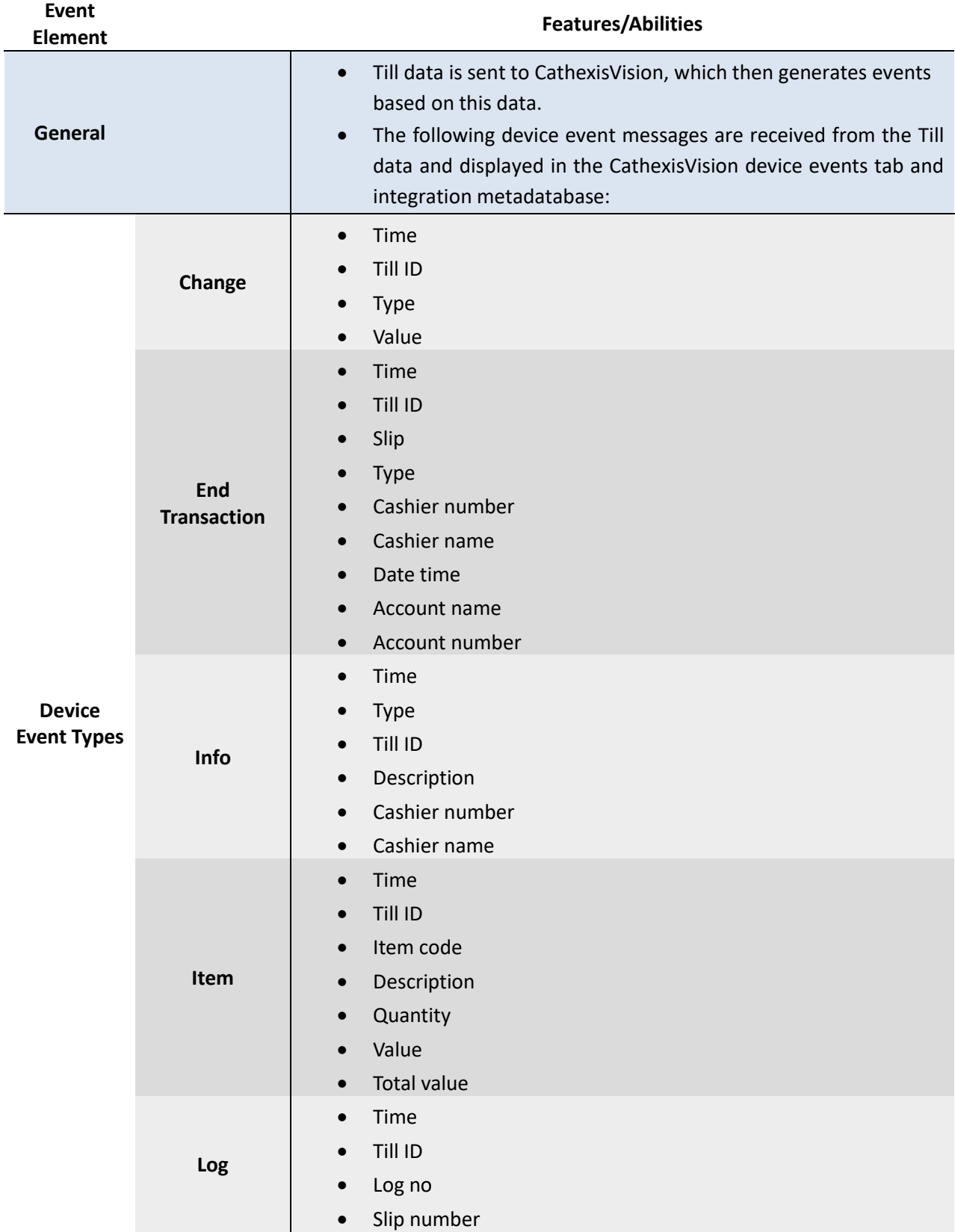

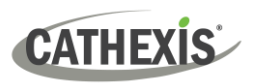

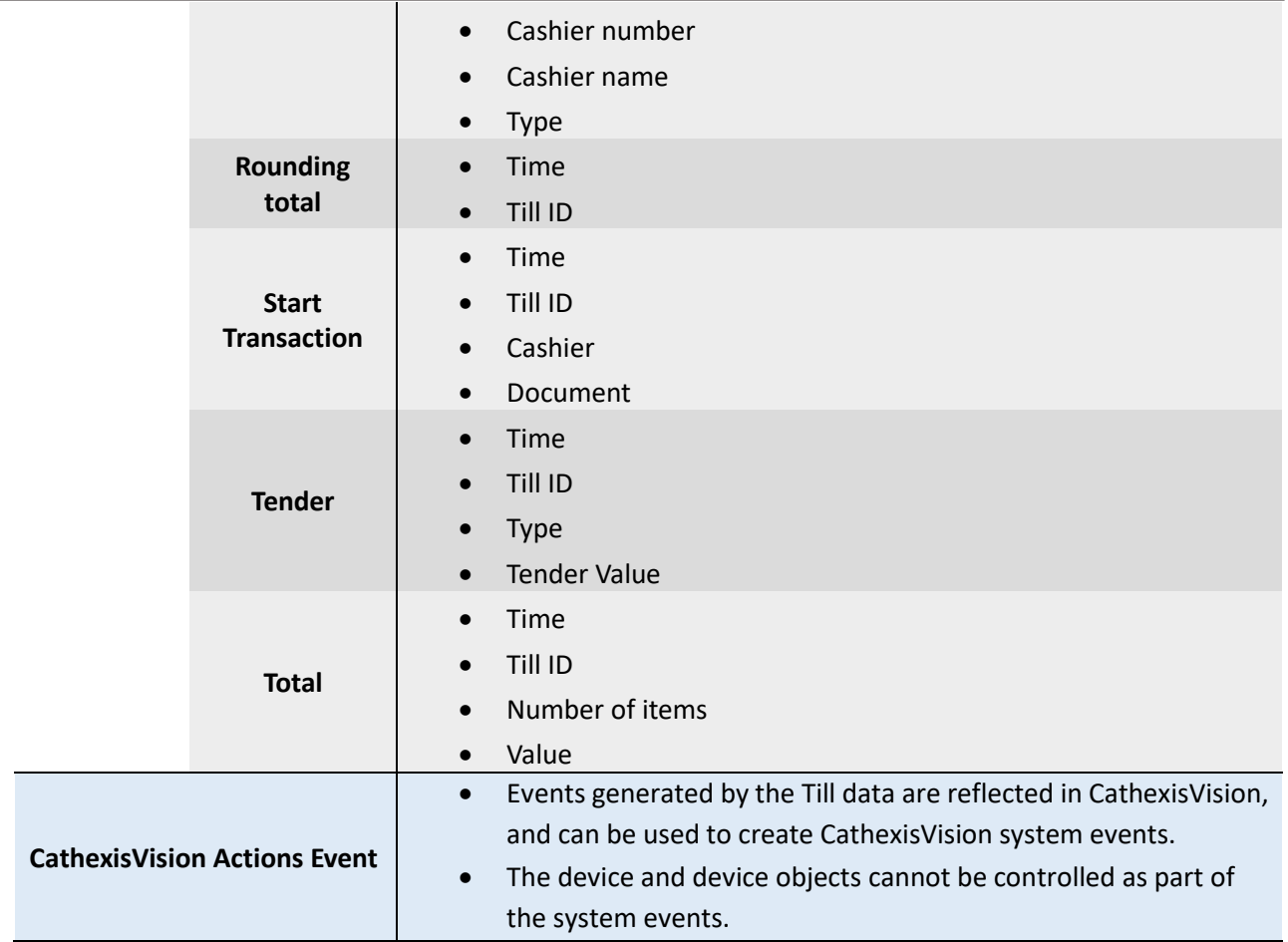

#### <span id="page-6-0"></span>**1.3.3 Metadatabase**

A unique metadatabase is created on the CathexisVision server for this integration. It is fully searchable, with configurable filters based on events generated from the till slip data received (as above), and time stamping. The filtered event/s, and the associated video, will then be available for review in a new window from which an archive can be created and exported.

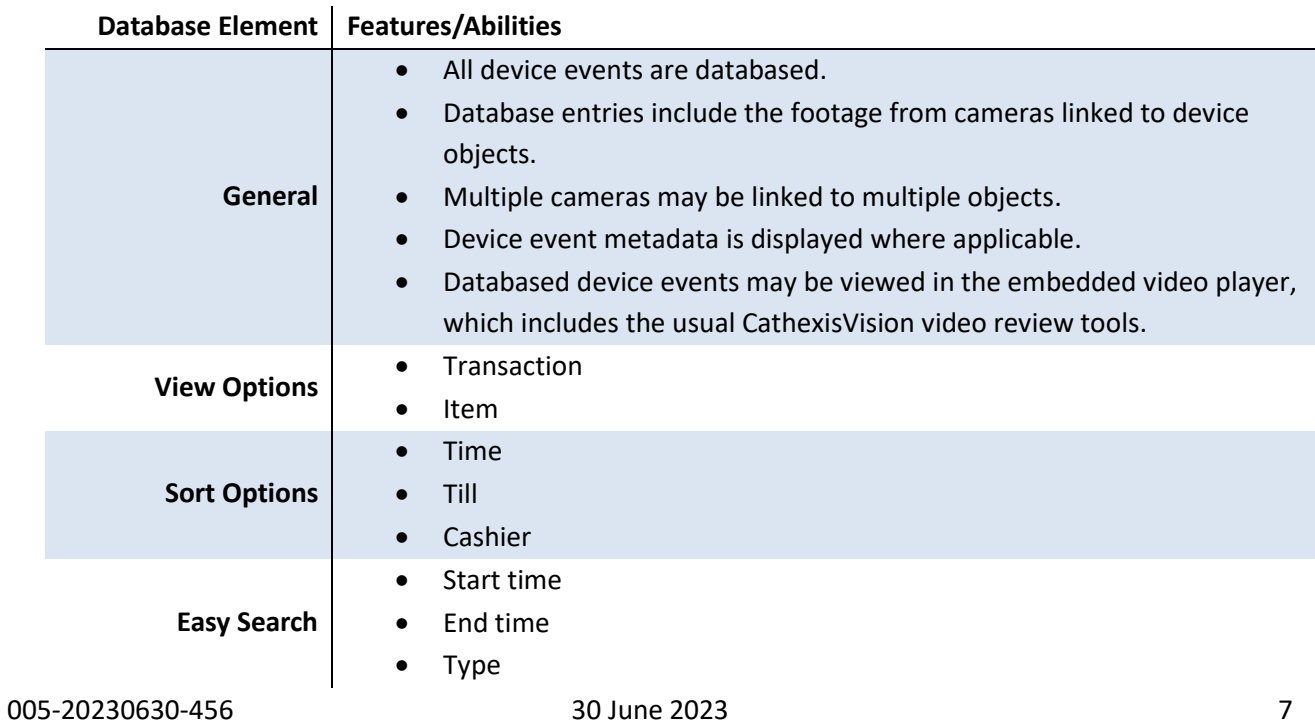

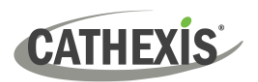

L.

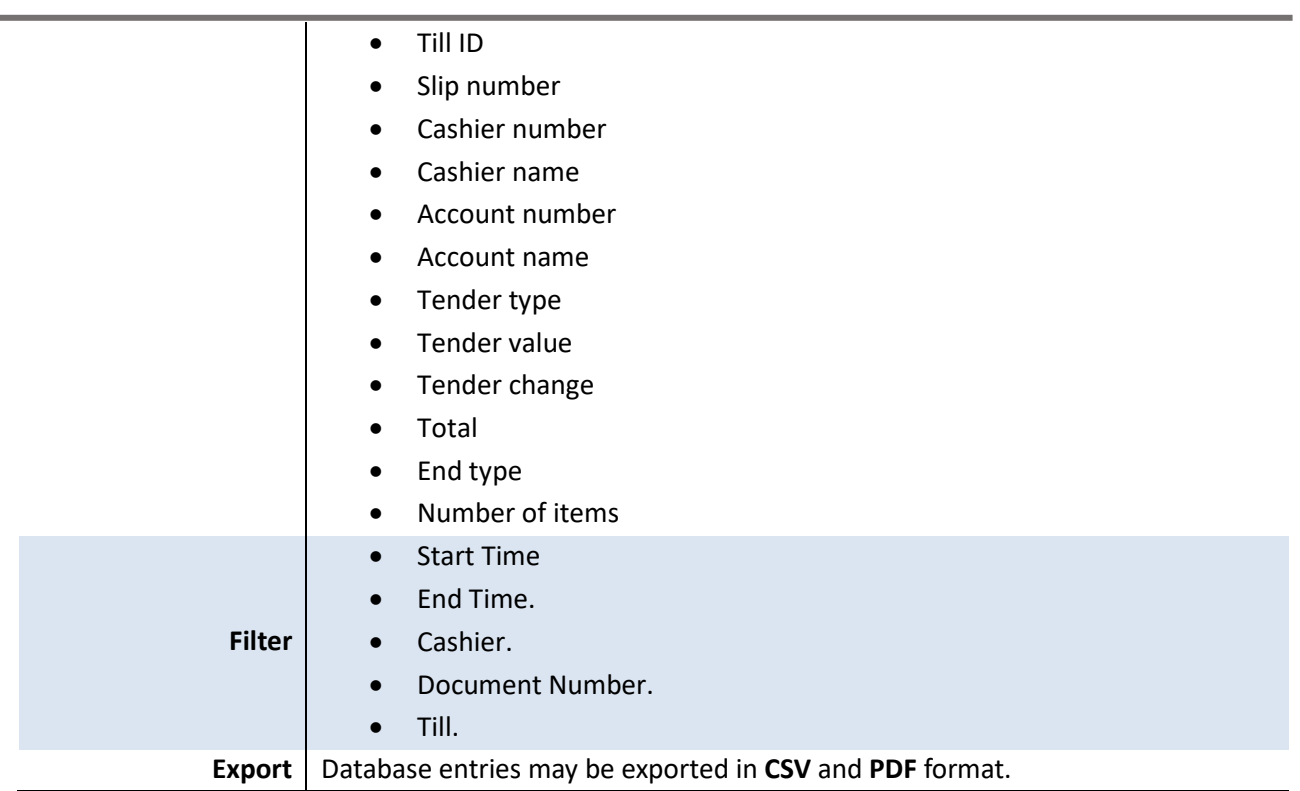

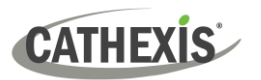

# <span id="page-8-0"></span>**2. Device Addition and Configuration**

This section will detail the procedure for adding the Cathexis SPAR dStore device to CathexisVision.

# <span id="page-8-1"></span>**2.1 CathexisVision SPAR dStore Specific Setup**

This section covers the installation and configuration of the dStore MonitorGateway service, that communicates with the CathexisVision NVR. It also covers the Sigma POS till setup, to enable tills to send the POS till slip data to the NVR server. The MonitorGateway software that needs to be installed on the NVR server can be found at [https://cathexisvideo.com/technology-partners/integration/ht](https://cathexisvideo.com/technology-partners/integration/salta-spar-pos-manufacturer-to-be-confirmed/)

**Note:** the dStore MonitorGateway software only runs on a Windows NVR server. As such, the dStore POS is only supported on Windows NVR servers.

Note: The 3<sup>rd</sup>-party POS provider Tradelink allocates an IP address from the Store's POS network for the NVR server. Thereafter the Sigma POS dStore Backoffice setup will be configured by them. This setup information has been included in this app-note to be used in the CathexisVision integration setup. As such this setup can be accomplished at a store without help from the Tradelink POS supplier.

#### <span id="page-8-2"></span>**2.1.1 Setup of dStore dbsMonitorGateway Interface Software**

Till data is sent via UDP to the NVR server on which the CathexisVision SPAR dStore integration is configured. The **dbsMonitorGateway dStore service** needs to be installed and run on this NVR server, which must be connected to the dStore POS network.

#### *2.1.1.1 Configuration File*

The Configuration file **dbsMonitorGateway.ini** must be copied onto the Cathexis NVR server. The default or standard MonitorGateway.ini can be seen on the left of the table below. All values are standard and must not be changed, except for the [char\_mode]. The CathexisVision SPAR dStore integration requires the [char\_mode] to be changed to **ascii mode**, as shown on the right of the table (which is the renamed **dbsMonitorGateway.ini** file).

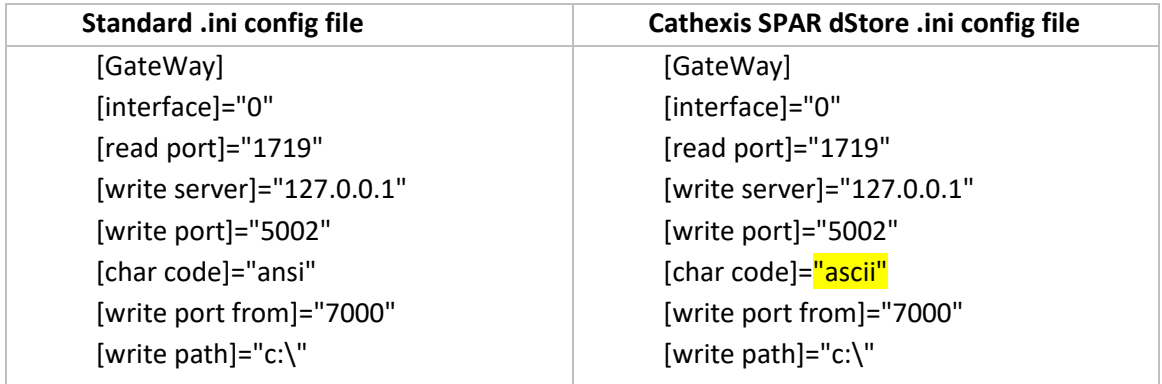

**Note**: [write port]="5002" is the listening port in the CathexisVision integration dStore setup. Ensure that the UDP listening port numbers are the same for the SPAR dStore system as well as CathexisVision. The SPAR dStore system must be set up to send all data, for all tills, to the same IP and port.

**Note**: Ensure that the UDP port is not blocked by the firewall.

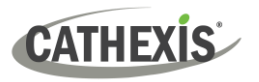

#### *2.1.1.2 dStore Installation on NVR server*

The dStore MonitorGateway service needs to be download and installed on the Cathexis NVR server where the SPAR dStore POS integration has been configured. This service receives data from all tills on the defined **UDP [read port]="1719"**, and retransmits the data to the **local NVR [write\_server]="127.0.0.1"** on the configurable **UDP [write\_port]** as defined in the dbsMonitorGateway.ini file configuration in the section above (2.1.1.1) . Follow the steps below to correctly execute this installation:

- 1. Copy dbsMonitorGateway.exe and dbsMonitorGateway.ini to the C:\ of the Cathexis NVR server.
- 2. Open a command window.
- 3. Change to C:\ and run the command: *dbsMonitorGateway.exe –install*
- 4. Once installed run the command: *net start dbsmonitorGateway*

The service starts automatically on boot-up.

#### *2.1.1.3 dStore BackOffice setup*

Follow the steps below to correctly execute/configure the **dStore BackOffice setup.**

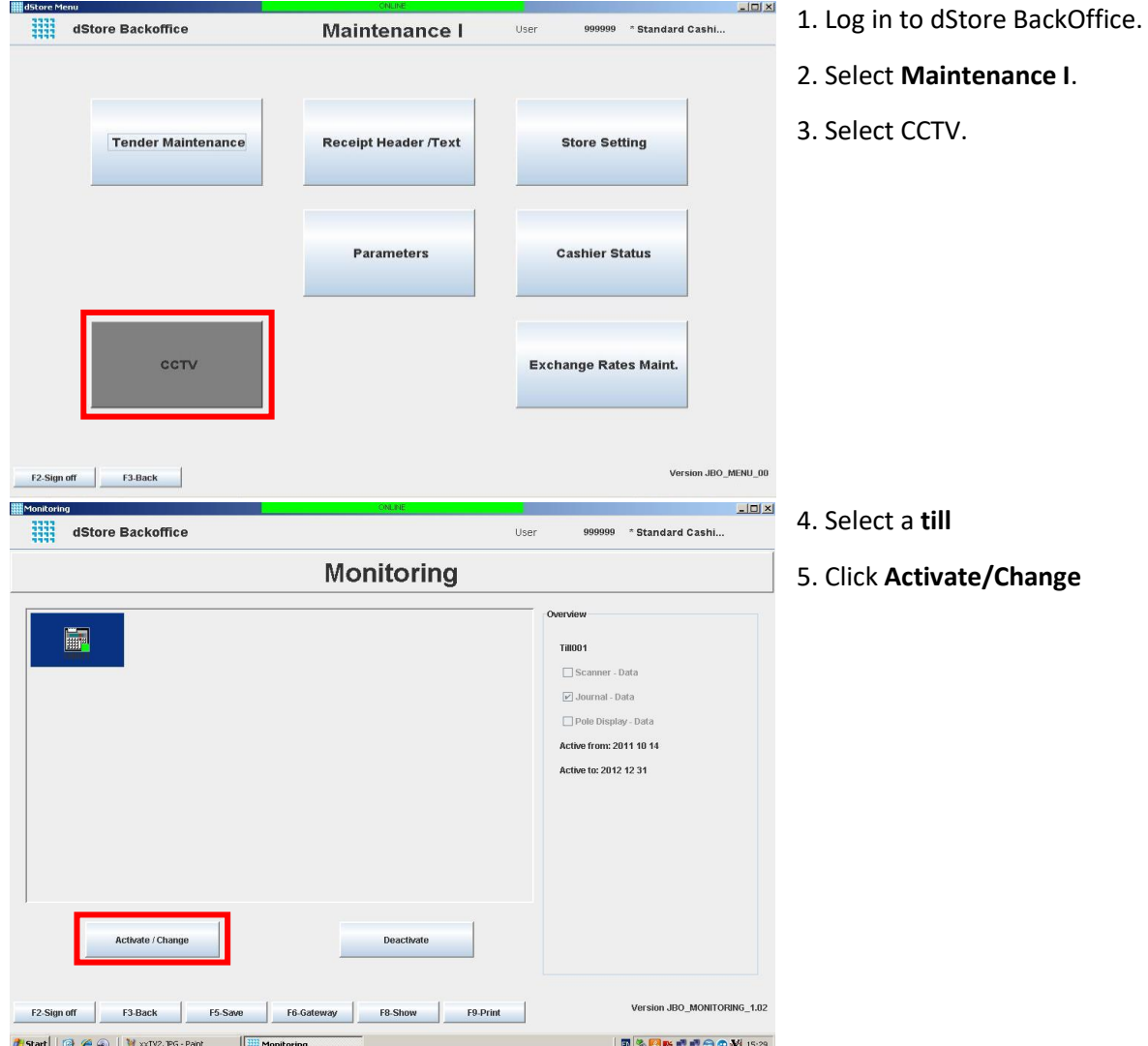

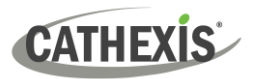

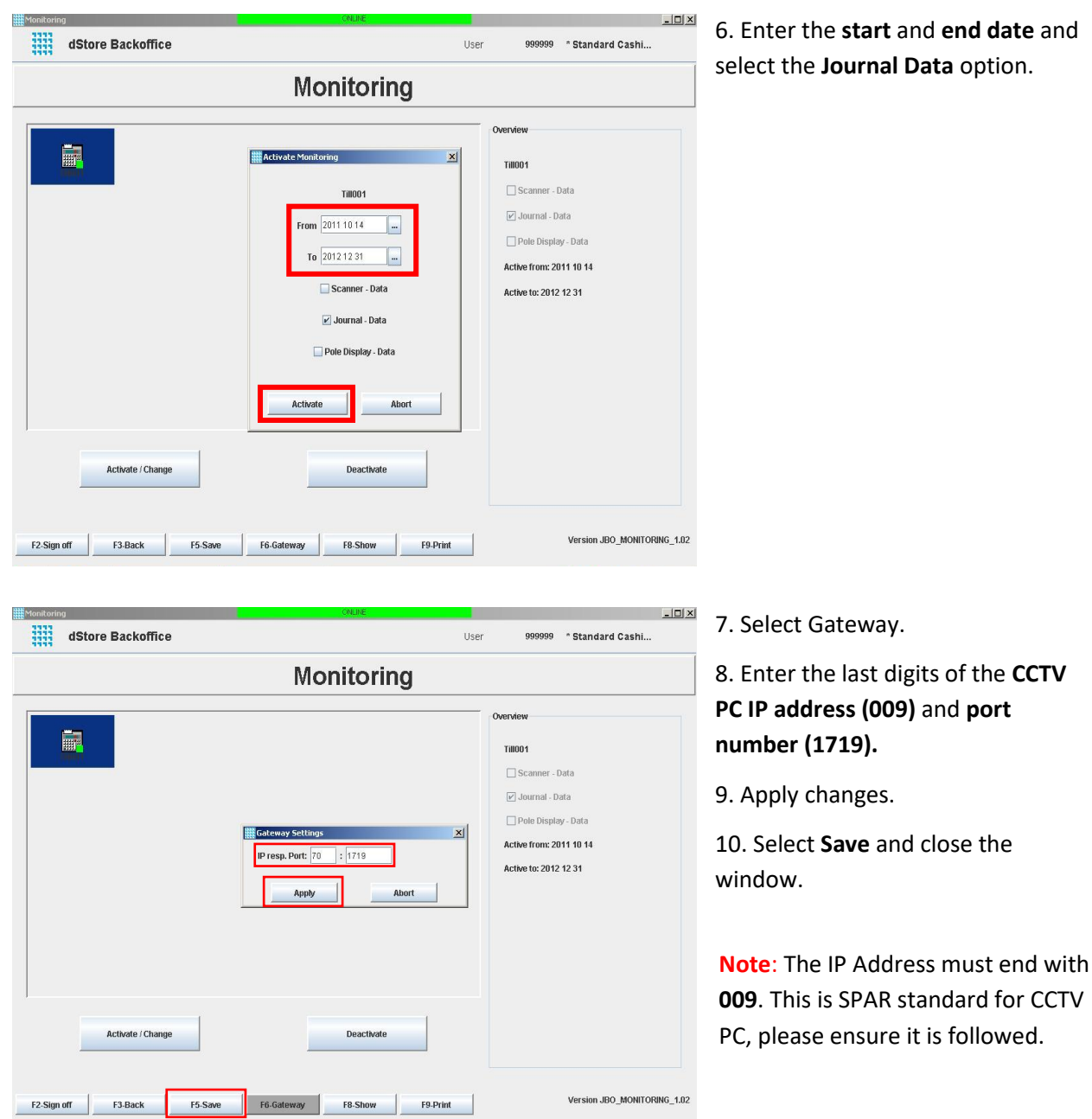

The tills will check if the CCTV is activated on boot up and when the cashier logs in.

Once this is done and the dStore MonitorGateway service is configured and communicating with both the Sigma POS CCTV setup and the CathexisVision SPAR dStore integration, then the next stage of configuring the integration can be started. Details on how to add the SPAR dStore integration device in CathexisVision software are provided in section 2.2 below.

# <span id="page-10-0"></span>**2.2 Add a New Device in CathexisVision**

Integrations are added on a server-by-server basis. They are managed in the Integration Devices panel, under the **Setup Tab** of the servers to which they are added. To get to the Integration Panel follow this path:

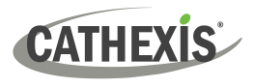

#### <span id="page-11-0"></span>**2.2.1 The Integration Panel**

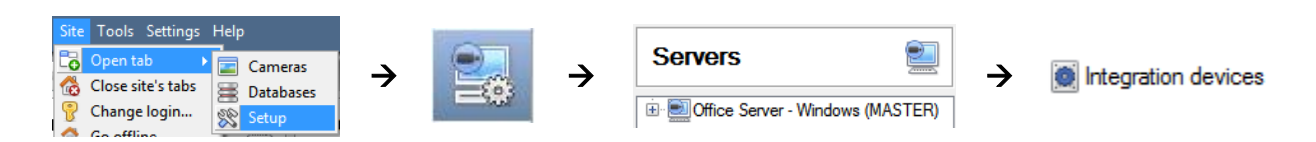

There are two sections in the Integration Panel:

- 1. The **Devices** list shows the integration devices attached to the integration database.
- 2. The **Configuration** section enables editing/reviewing of the device selected in the **Devices** section.

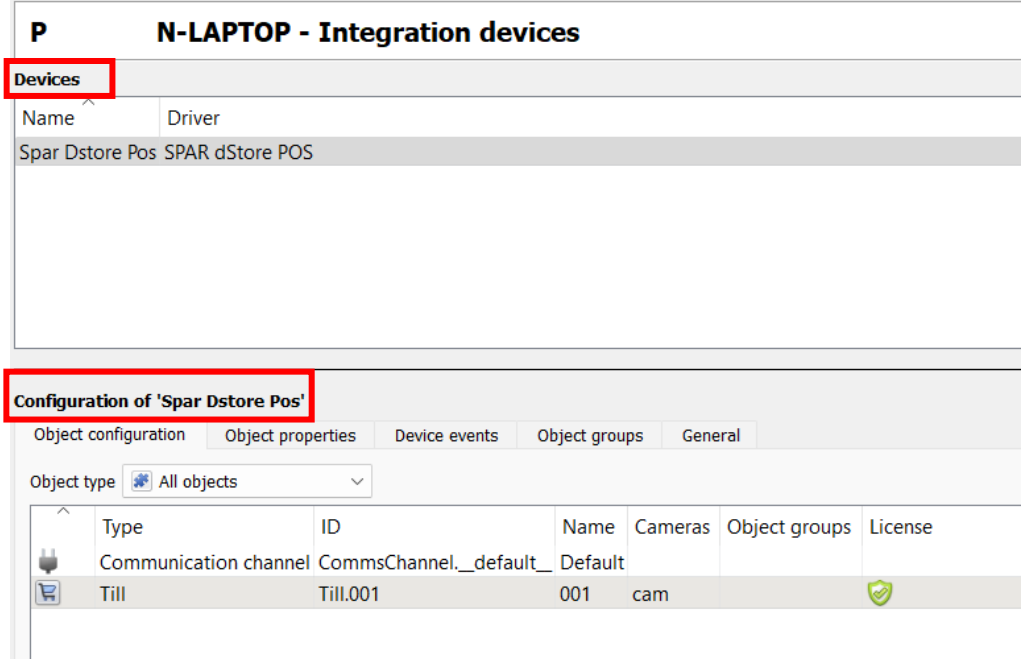

# <span id="page-11-1"></span>**2.2.2 Device Addition**

New device

1. Once in the Integration Panel, click on the **New device** button, in the Devices section. This will open the addition dialogue.

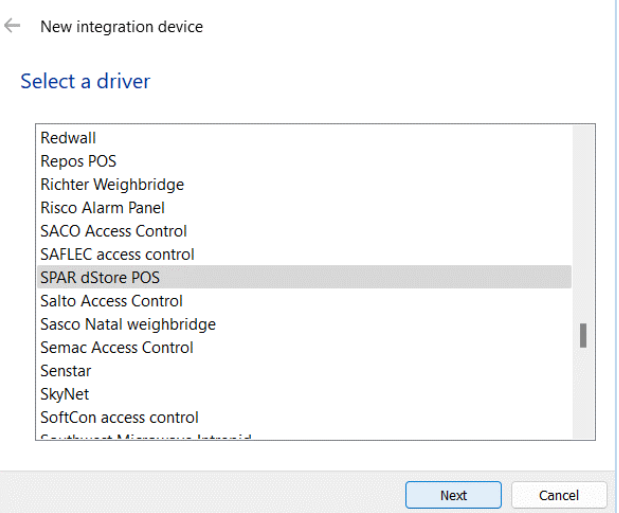

2. Select **SPAR dStore** driver from the list.

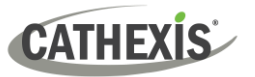

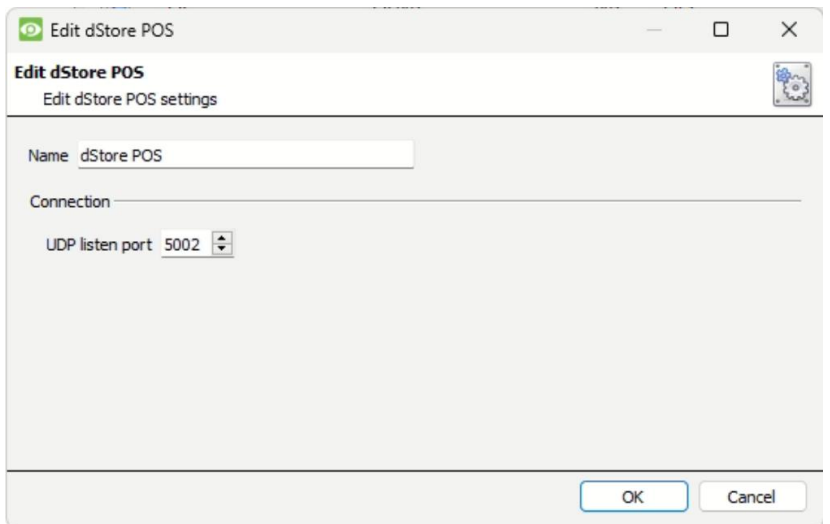

- 3. Give the device a **descriptive name**.
- 4. Enter the UDP listening **port number**. This must match the UDP [write port] port defined in the dbsMonitorGateway.ini setup.
- 5. Click **OK** when done.

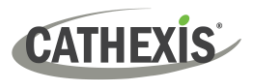

# <span id="page-13-0"></span>**3. Configuration Section (Tabs)**

The configuration section is divided up into a number of tabs. These tabs are **Object configuration, Object properties, Device events, Groups,** and **General.**

The Cathexis Device events tab will list the live POS transactions when data is received. The till objects are automatically populated when POS transactions are received from the respective tills.

# <span id="page-13-1"></span>**3.1 Object Configuration Tab**

The object configuration tab is where all the individual objects that comprise the integration may be viewed. If necessary, objects may be added manually.

SPAR dStore has two object types: **Till** and **Communication channel**.

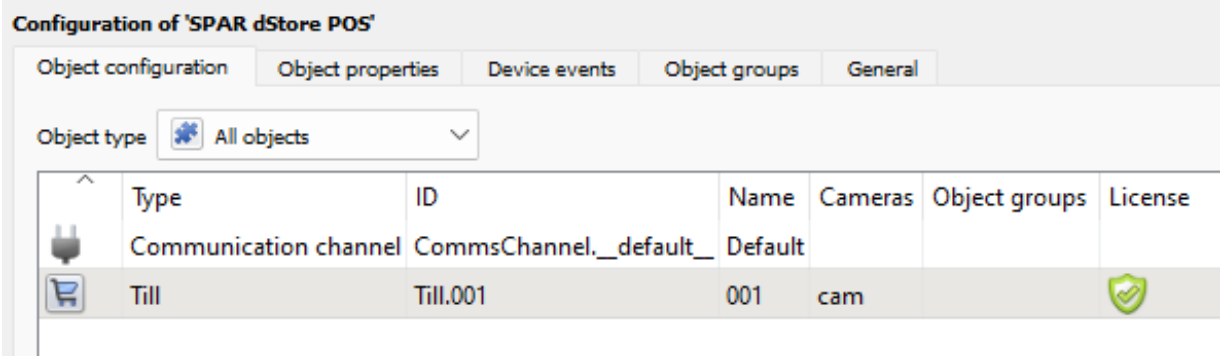

# <span id="page-13-2"></span>**3.1.1 Object Configuration Buttons**

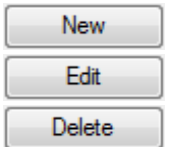

Click **New** to add a new object.

Click **Edit** to change an existing object.

Click **Delete** to remove an existing object from the CathexisVision configuration.

#### <span id="page-13-3"></span>**3.1.2 Right-click Options**

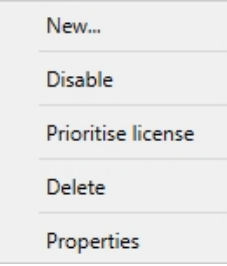

**New** will open up the dialogue to add a new object. **Disable/Enable** allows objects to be enabled/disabled manually. **Prioritise license** allows the user to give specific objects priority, when licenses are applied. (This is useful if there are fewer licenses than objects.) **Delete** will permanently remove this object from the list. **Properties** will open up the object editing window.

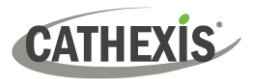

# <span id="page-14-0"></span>**3.1.3 Edit Object**

Open object **editing window** by selecting object and clicking **Edit button**, or **right-click Properties**.

This window is where cameras are added to objects, overlays are configured, and access rights to the integration are added. These are dealt with in two tabs: **Cameras** and **Access**.

#### *3.1.3.1 Properties: Camera*

Adding a camera to an object will mean that whenever there is an event on that object, the recording from that camera will be related to the time and date of the object event, in the Integration database.

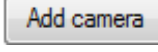

To **add** a camera, click Add camera, and select the relevant camera from the drop-down menu.

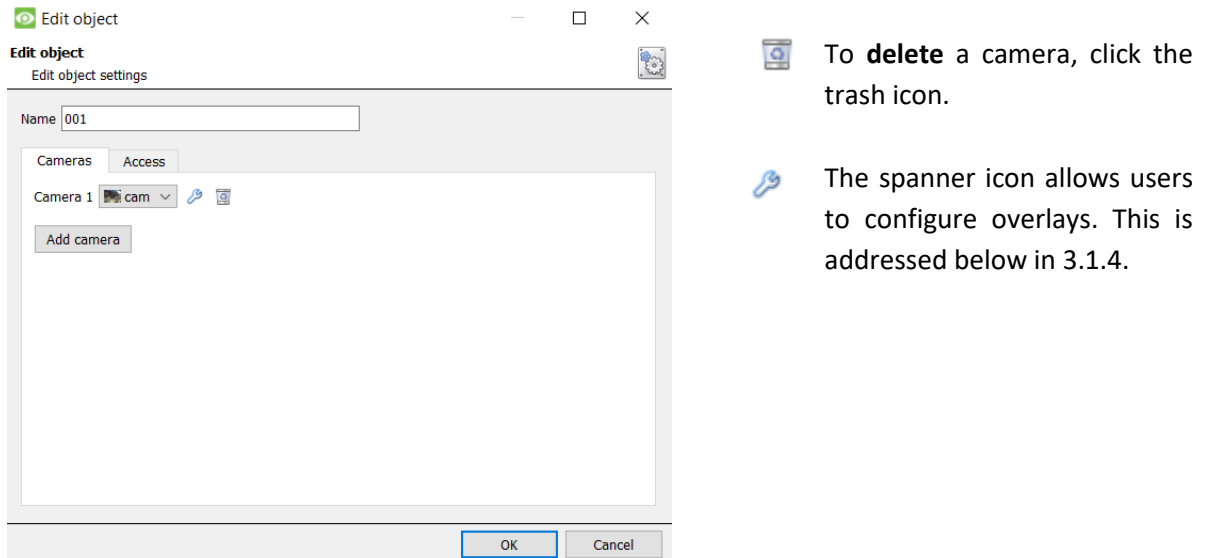

#### **Note**:

- 1. Cameras will not be linked in the integration database.
- 2. Up to four cameras can be added to till objects and will be linked in the integration database.
- 3. If *continuous recording* **is not** set up on associated cameras, there is the risk of an object event triggering while the cameras are not recording. To record cameras only when an object triggers, set up **Events** that trigger a recording, when one of these objects is activated.

#### *3.1.2.2 Properties: Access*

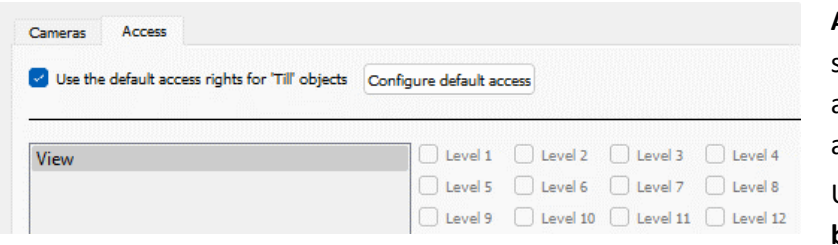

**Access** can be used to protect sensitive objects, by only allowing certain user levels access to them.

Under **View, access levels can be set.** 

**Note**: If **Use** *default access rights* is checked, ensure that those default rights have been correctly defined. Click on **Configure default access** to do this.

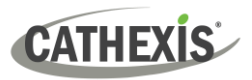

#### <span id="page-15-0"></span>**3.1.4 Configure Overlays**

Overlays may be configured globally for all objects, or individually for selected objects. The path to follow for opening the configuration window for global or individual overlays is different, however the overlay configuration is the same. Overlays may be configured individually for **till objects**.

#### *3.1.4.1 Configure Global Overlays*

Global overlays may be configured for "Till".

Navigate to the global overlays setup by first opening the Object configuration tab.

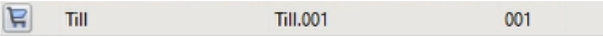

Select the Till object from the **Object type** drop-down menu and click the Default Settings P icon.

#### *3.1.4.2 Configure Individual Overlays*

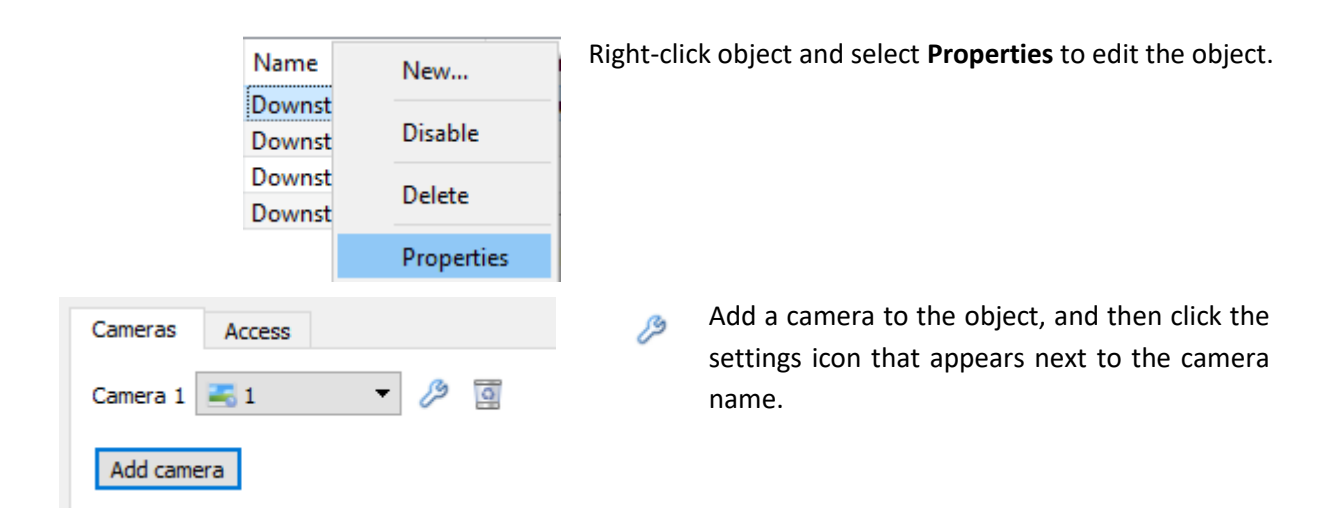

#### **Default/Individual Options**

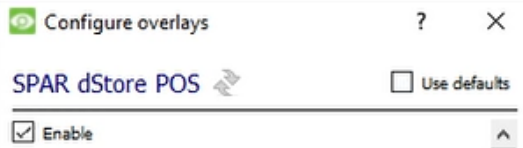

**Use Defaults**: This option is only available when editing individual overlays. Check this box to use the default configurations. Uncheck to edit overlays for the specific object.

**Enable**: This option is available in default and individual overlay configuration. In both cases, check the box to enable overlay configuration.

 $Click \leftrightarrow$  to reset values.

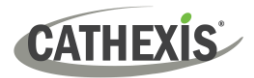

#### **Overlay Configuration for Individual and Default**

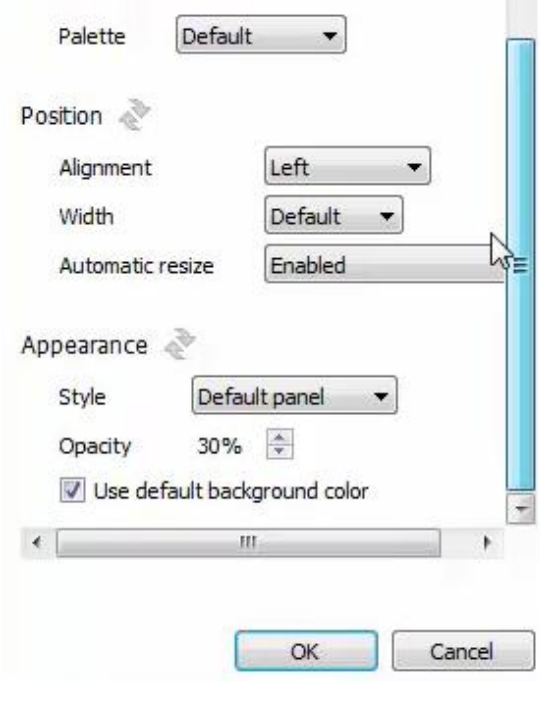

Select **Palette** options from the drop-down menu.

Define the **Position** of the overlay panel, including its alignment, width, and whether the overlay should automatically resize based on the size of the viewing screen/camera panel.

Define the **Appearance** of the overlay stream: Set the panel appearance to default; remove the border or remove the panel entirely (so that only the overlay text appears). Adjust the opacity as required.

To set a custom panel colour, uncheck **Use Default background colour.**

Click the colour box to bring up a colour chart.

# <span id="page-16-0"></span>**3.2 Object Properties Tab**

The Object properties tab allows the device object properties to be viewed and sorted by type.

#### <span id="page-16-1"></span>**3.2.1 Till Objects**

Till objects will populate once device events are received from the relevant Tills.

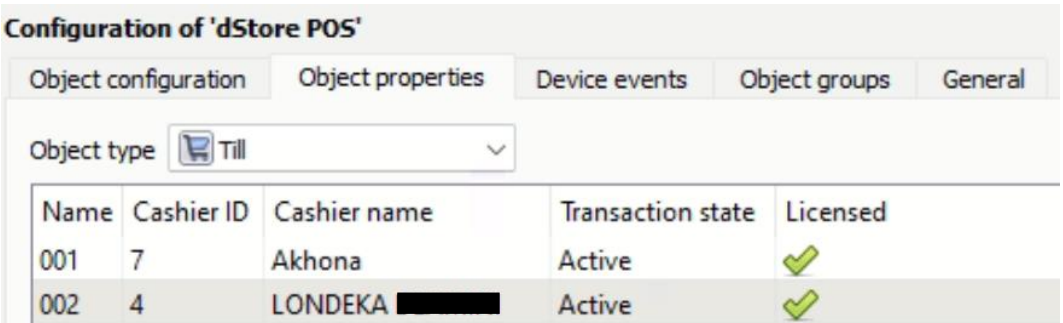

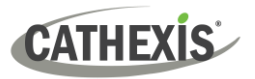

#### <span id="page-17-0"></span>**3.2.2 Communication Channel**

The communication channel object represents the UDP channel used by the integration device.

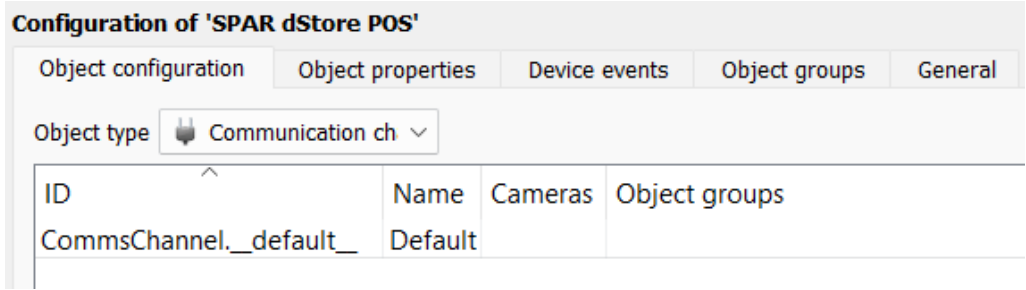

**Note**: Due to the nature of UDP network communication, this channel will not go down when communication with the SPAR dStore system has been lost.

#### <span id="page-17-1"></span>**3.3 Device Events Tab**

The Device events tab lists real-time events happening on this device. Installers can ensure that the integration is functioning and monitor the Events happening on site.

Once device events are received, the relevant Till objects will also populate (Object Configuration and Object Properties tabs).

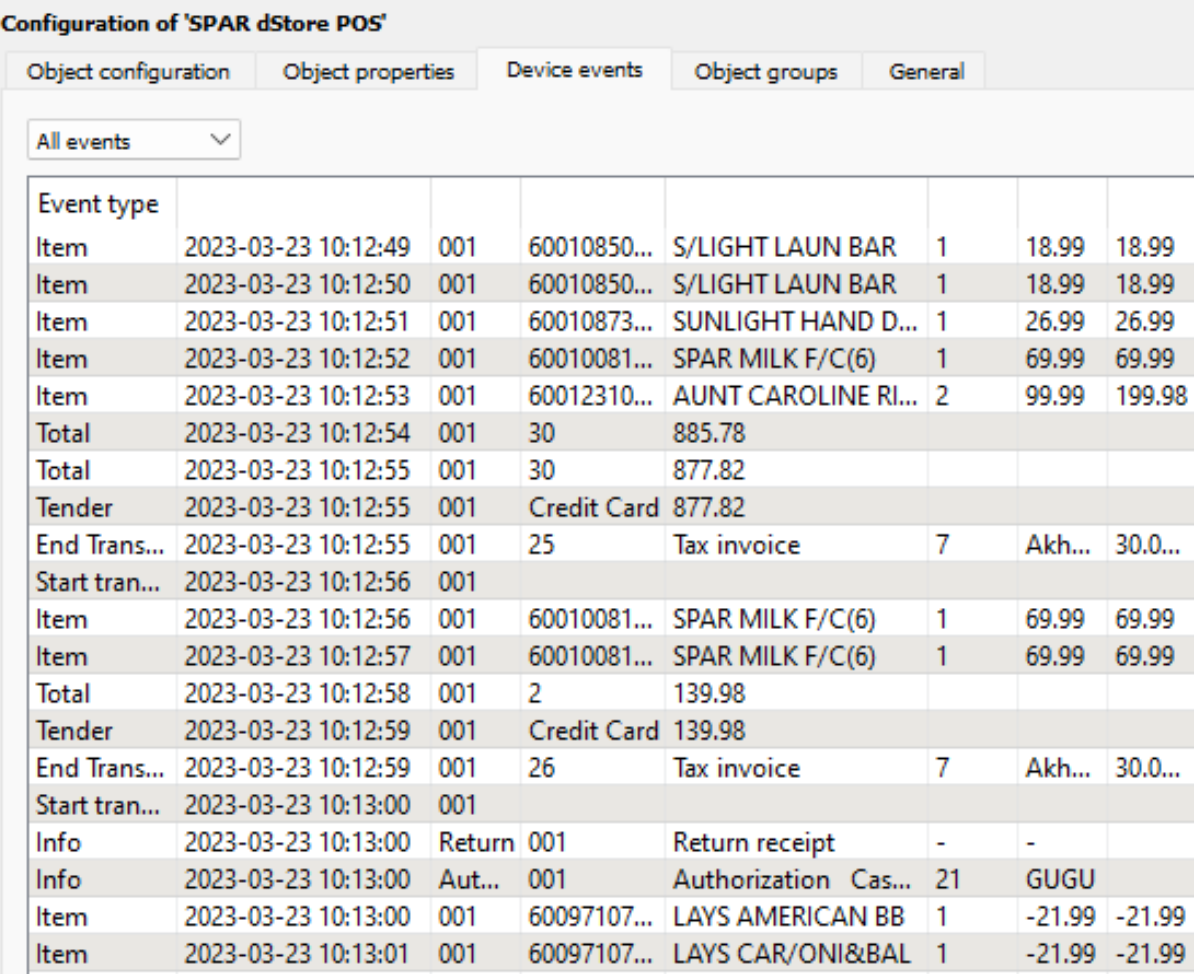

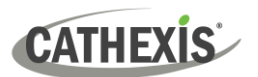

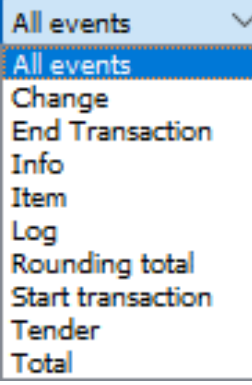

The SPAR dStore POS device has the following event types:

**Change, End Transaction, Info, Item, Log, Rounding total, Start transaction, Tender** and **Total**.

Selecting an event type will populate the relevant event fields in the tab. For details of the relevant fields se[e 1.4.2 Device Events.](#page-5-0)

# <span id="page-18-0"></span>**3.4 Object Groups Tab**

Groups of the same types of object may be created.

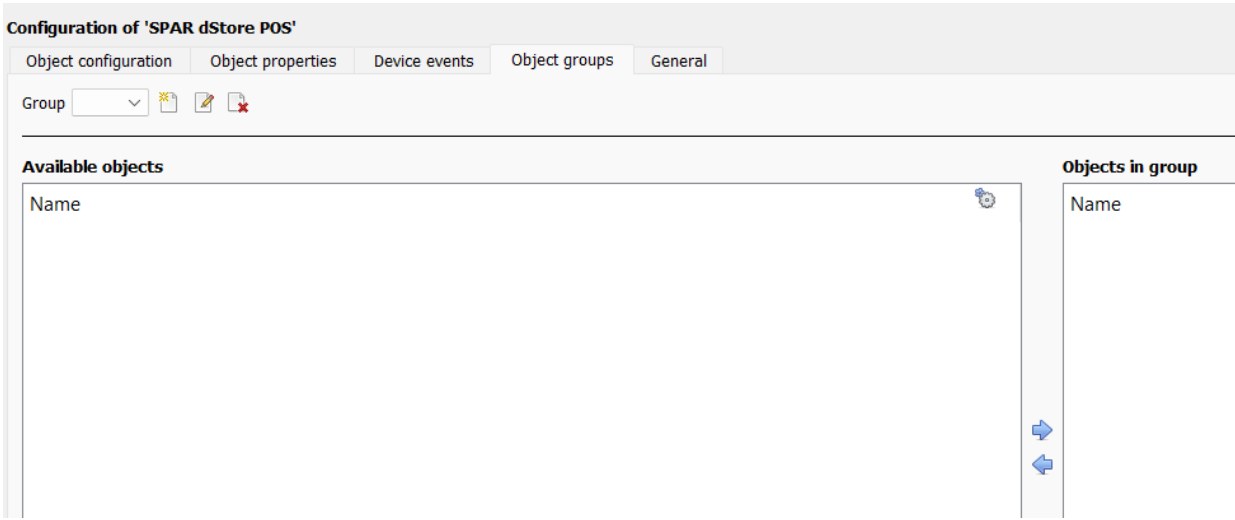

**Tip**: This is useful when setting up events, because events can be triggered by an object group. (E.g., a group will trigger an event if any of the doors in that group are triggered.)

#### <span id="page-18-1"></span>**3.4.1 Create a Group**

- ×۹ To **create** a group, click on this icon.
- $\mathscr{Q}$ To **edit** a group, click on this icon.
- $\rightarrow$ To **delete** a group, click on this icon.

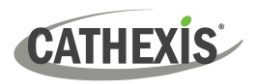

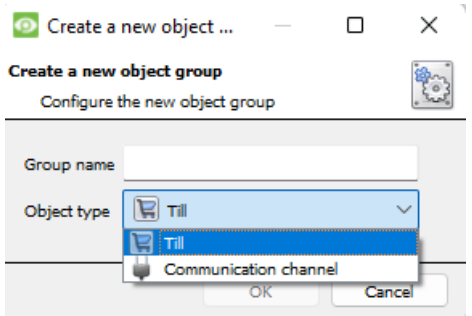

Give the group a descriptive **Group name.**

Click on the drop-down menu to select the **Object type**. Only objects of this type can be added to the group.

**Note**: Once a group has been created, the group's object type may not be edited.

# <span id="page-19-0"></span>**3.4.2 Add or Remove Objects**

A list of Available Objects will then populate.

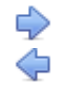

To **add** these objects to the group, select them and click on the right arrow. To **remove** these objects from the group, select them and click on the left arrow.

**Note**: Multiple objects may be selected at a time.

# <span id="page-19-1"></span>**3.5 General Tab**

The General tab deals with the integration database.

Here the user can select a pre-created database or configure a new database.

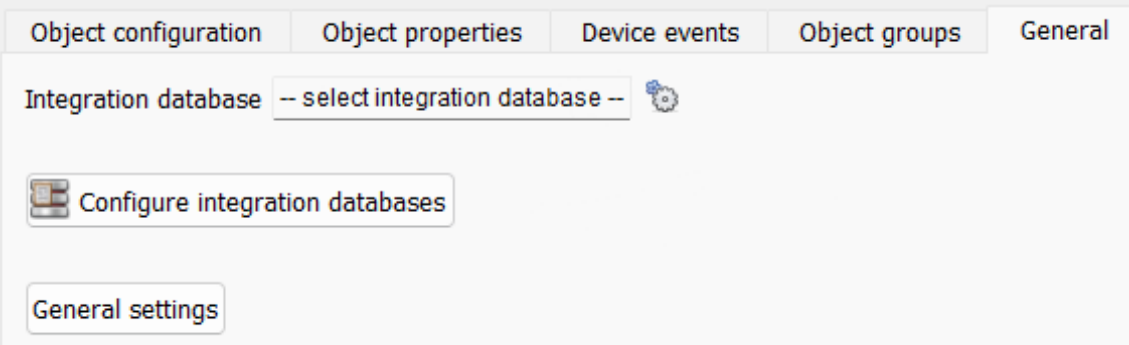

**Note**: Each integrated device needs to be attached to an Integration database. Without setting up/adding a database, the integration will not function properly within the CathexisVision system.

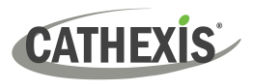

#### <span id="page-20-0"></span>**3.5.1 Select an Integration Database**

 $\mathbb{P}$ If an integration specific database has already been created, **select** it by clicking the **settings icon.**

Only databases relevant to the integration being added should appear. If a database has not been created, see below.

#### <span id="page-20-1"></span>**3.5.2 Configure a New Database**

The first time an integration database is added, the general integration database will need to be **initialised**. Thereafter, a database for a specific integration can be **created.**

**BE Configure integration databases** 

If an integration database has not yet been created, click the **Configure integration databases** button from the General tab. This opens the integration database setup.

#### <span id="page-20-2"></span>*3.5.2.1 Initialise Integration Database*

Disk space allocated to integration database 1000MB

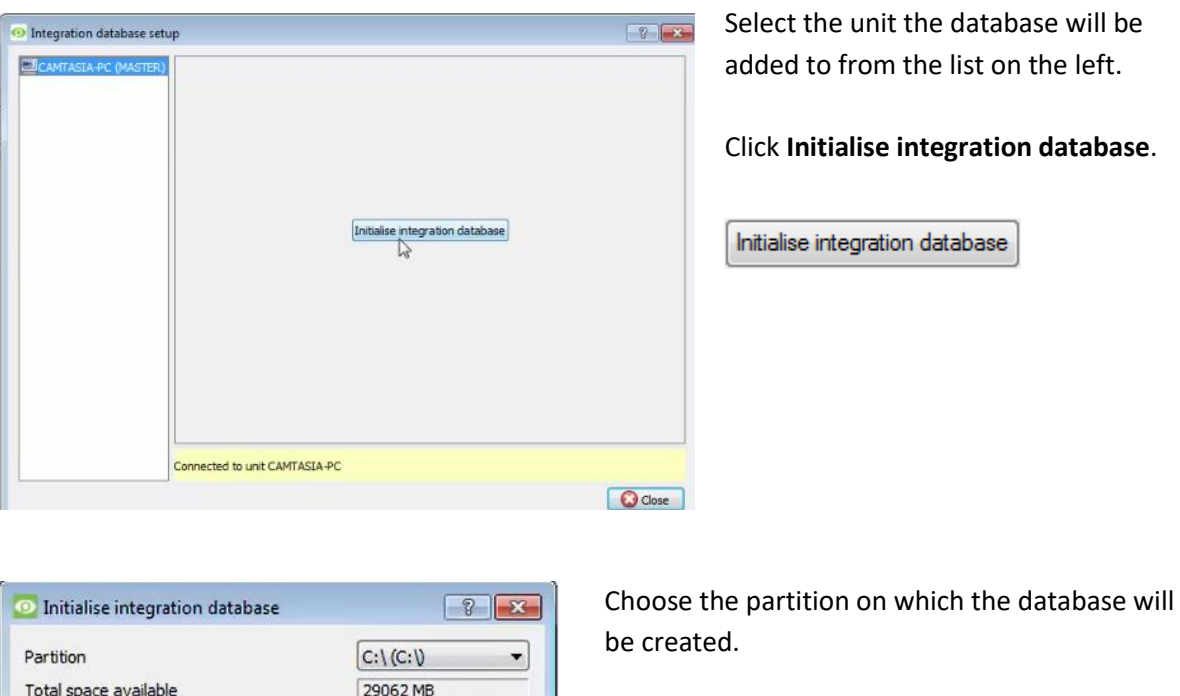

Select disk space allocation.

**Note:** Once the size of the database has been set, the initial size cannot be increased.

Cancel

**DK** 

 $\Rightarrow$ 

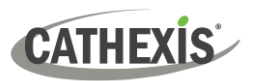

#### *3.5.2.2 Configure Integration Database*

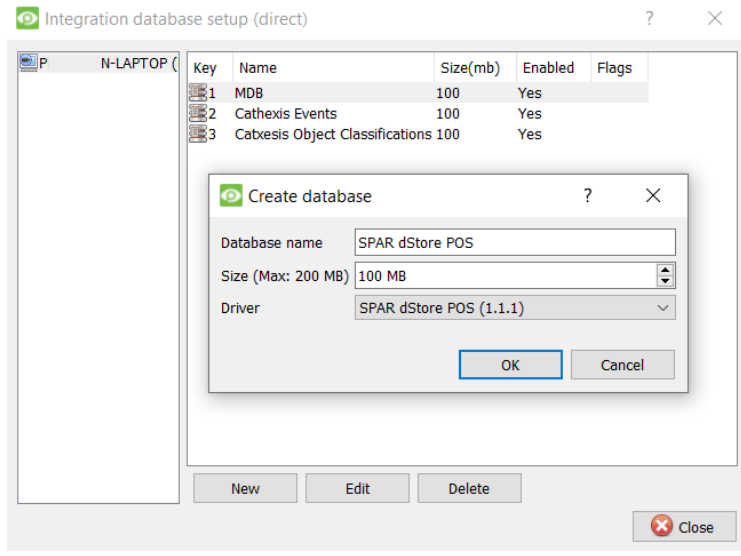

If the general integration database has already been initialised, or after initialising  $(3.5.2.1)$ , create a new integration database for the current integration.

Select the unit that the database should be added to from the list on the left, and click **New** to create a new integration database.

Give the database a **name.**

Set the database **Size.**

Select the **SPAR dStore** driver from the drop-down menu.

#### *3.5.2.3 Select the Integration Database*

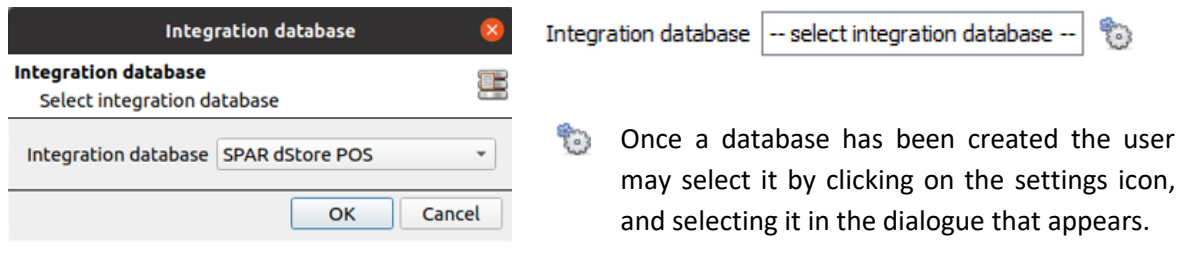

Only databases which relate to the device being added should appear.

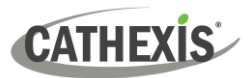

# <span id="page-22-0"></span>**4. Camera Tab Overlay Setup**

Once all the relevant settings have been configured, the SPAR dStore overlay can be pulled through over the appropriate camera feed.

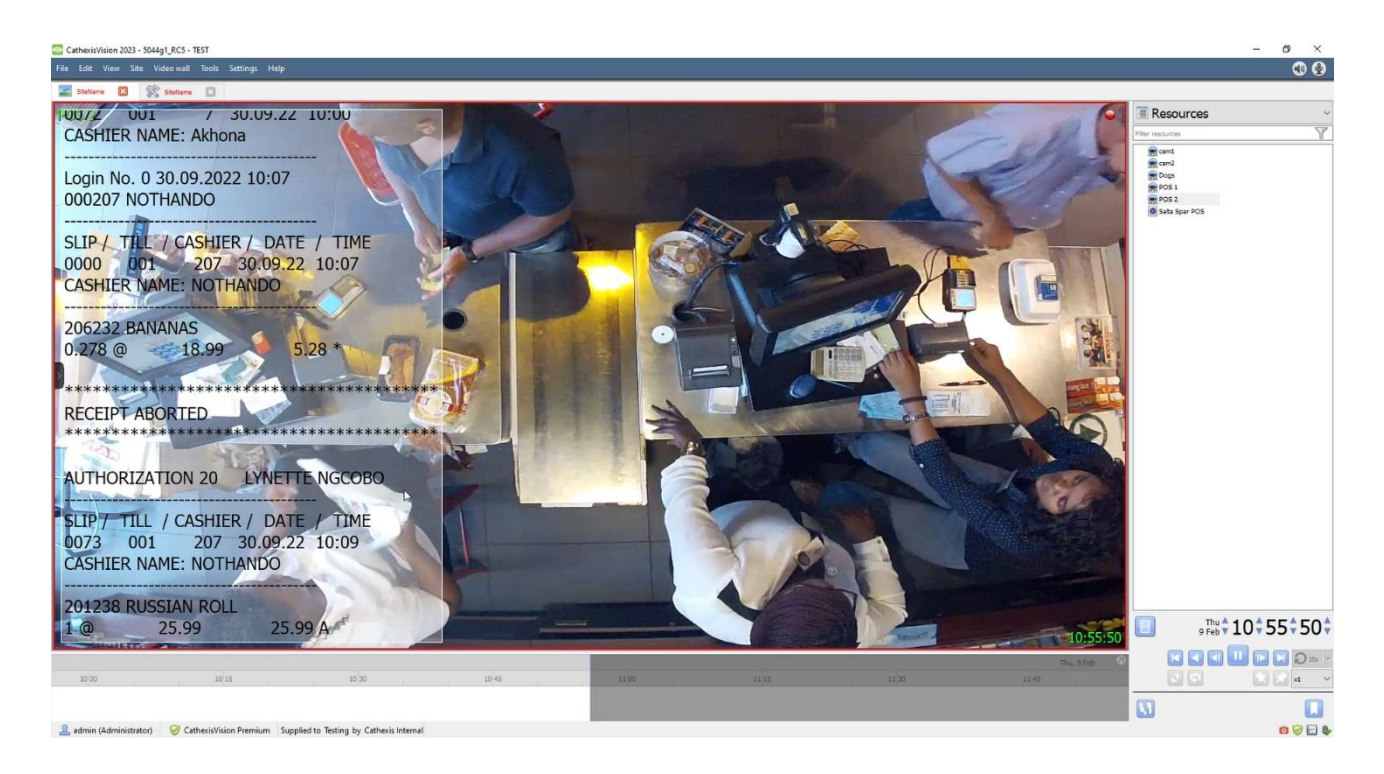

**Note:** Cameras must have already been added to till objects, and overlays must have already been configured.

# <span id="page-22-1"></span>**4.1 Video Feed Options Panel**

To bring up the overlay, click the arrow to the left of the screen, to pop out the Video feed options panel.

The Video feed options panel will present a number of options specific to the settings configured for that video feed.

Right-clicking will also bring up overlay options.

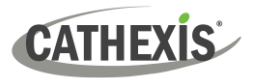

# <span id="page-23-0"></span>**4.1.1 Select the Overlay**

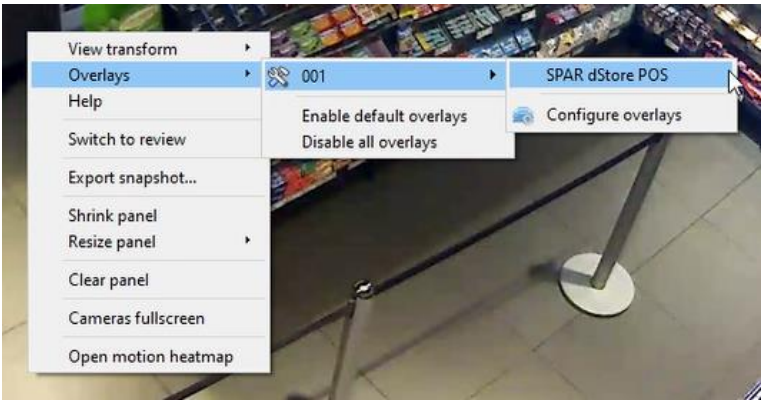

Through the right-click option, one can select the overlay and it will appear over the video feed, as above.

**Note**: These overlays are an accurate and comprehensive summary of the data as sent by the SPAR dStore POS device to CathexisVision. All data received is included in the overlay except timestamps.

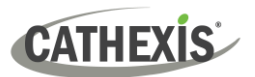

# <span id="page-24-0"></span>**5. Database**

The database tab allows database entries to be sorted, filtered, reviewed, and exported. Most integrations will have a different database presentation, and unique filters, due to the different parameters sent to CathexisVision by the integrated device.

This chapter details the components of the SPAR dStore POS integration database which are [Transaction/Item view,](#page-27-0) [Associated video footage,](#page-27-1) [metadata and a representation of the till slip.](#page-27-2)

# <span id="page-24-1"></span>**5.1 Navigate to the Database**

To view information stored in the Integration, first navigate to the Databases Tab.

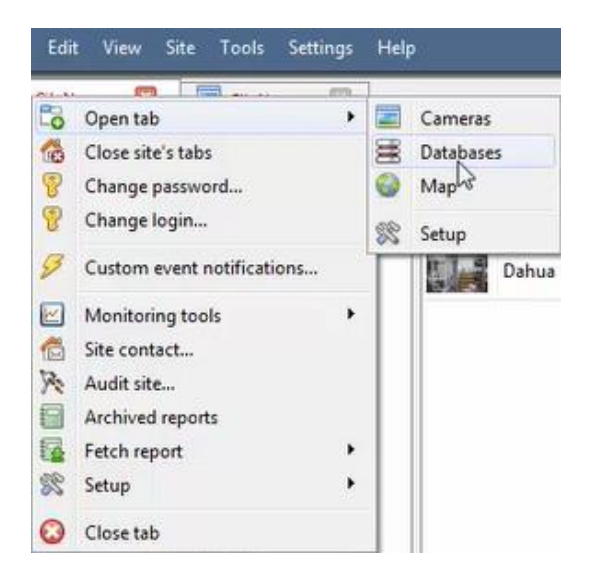

To open database, follow one of two paths:

- **1. Site Menu / Open Tab / Databases.**
- **2. Right-click site tab / Open Tab / Databases.**

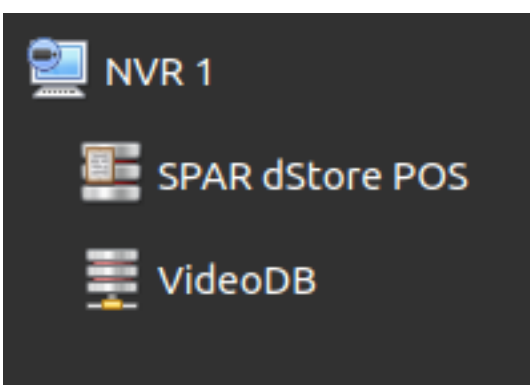

**Select** the **SPAR dStore** integration database from the database panel that opens on the left-hand side.

The databases are ordered under the NVRs to which they are attached.

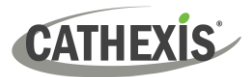

# <span id="page-25-0"></span>**5.2 Database Interface**

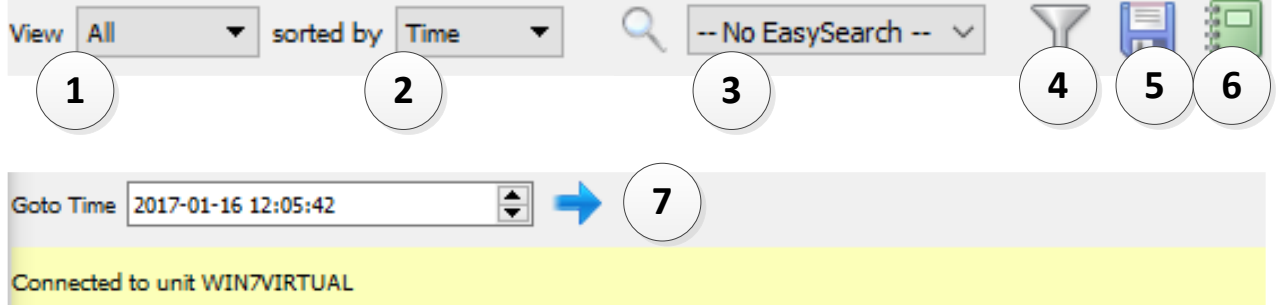

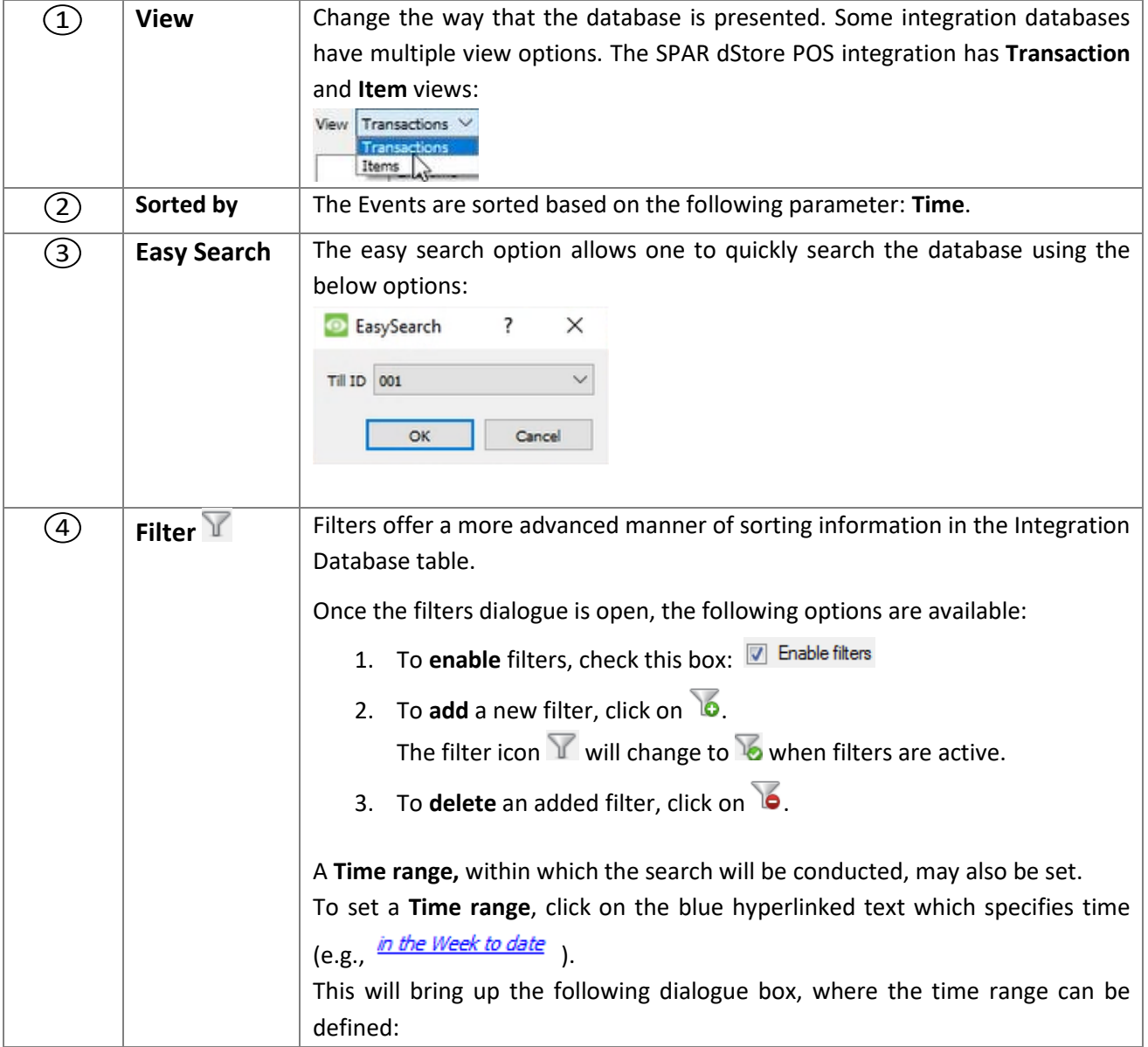

#### **cathexisvideo.com**

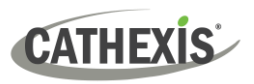

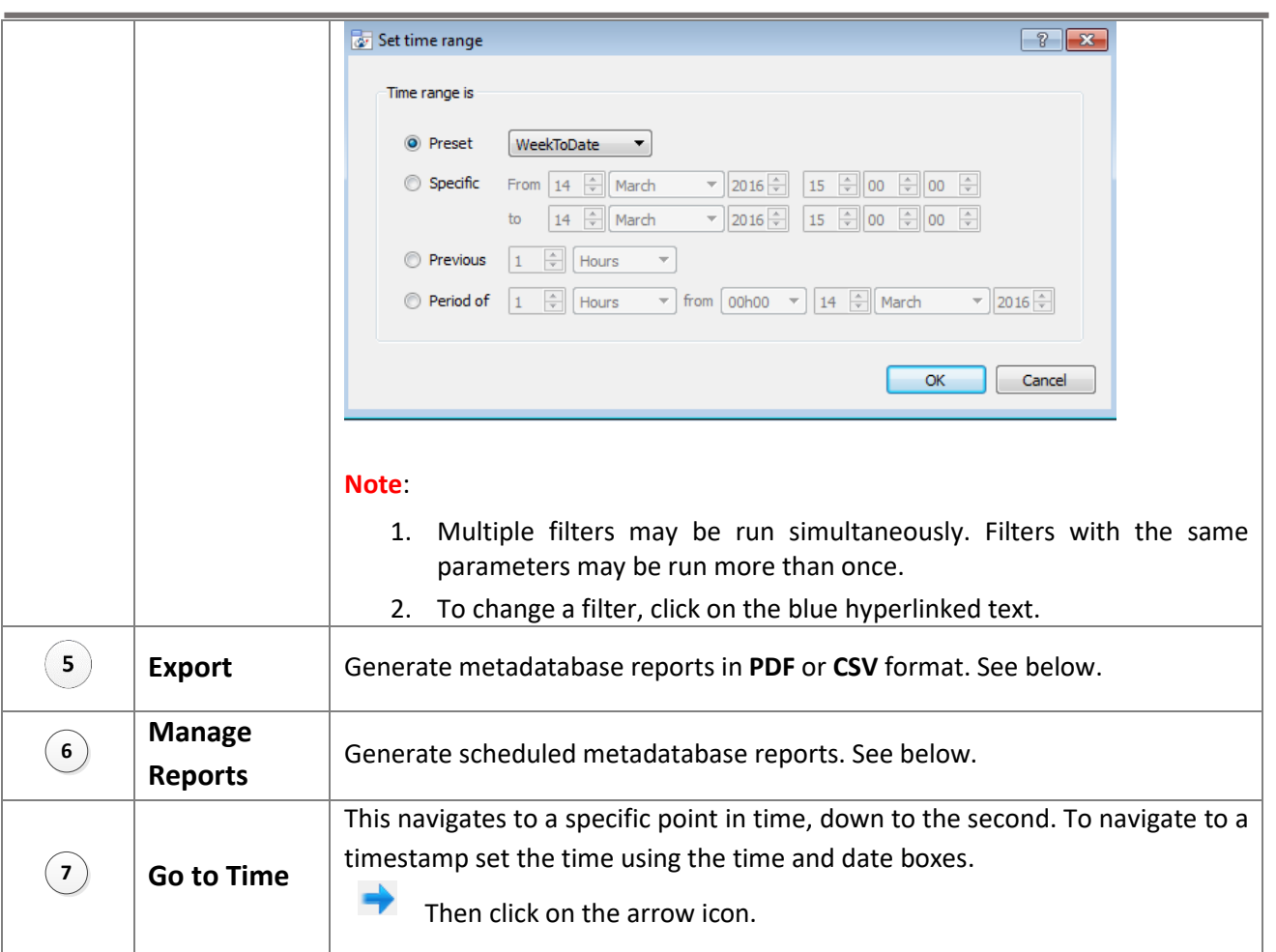

# <span id="page-26-0"></span>**5.3 Viewing an Entry**

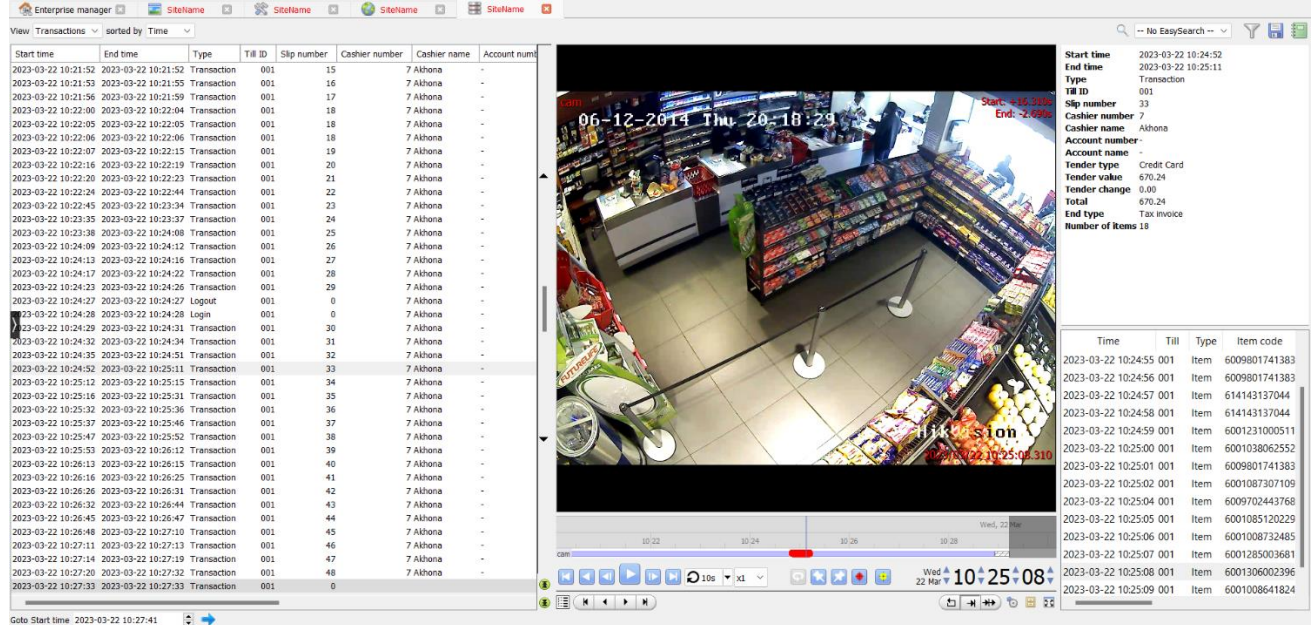

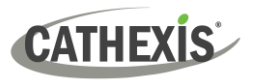

#### <span id="page-27-0"></span>**5.3.1 Transaction/Item View**

The Transaction/Item view is displayed on the left-hand side of the database. When Transaction view is selected the following data will populate entry columns:

**Start time, End time, Type, Till ID, Slip number, Cashier number, Cashier name, Account number, Account name, Tender type, Tender value, Tender change, Total, End type, Number of items, and Links.**

When Item view is selected the following data will populate entry columns:

**Time, Till, Type, Item code, Description, Number of items, Item value, Total value, Links.**

#### <span id="page-27-1"></span>**5.3.2 Recordings**

Footage associated with a transaction is displayed in the centre of the database.

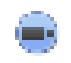

If there is any footage associated with a transaction or item, there will be a camera icon in the Links column (the right most column).

To view an associated recording, simply double click on a database entry, or click the camera icon under the Links columns. Then, click play in the video player.

**Note**: When the recording is played the item currently being scanned will be highlighted in the virtual till slip displayed on the bottom right of the screen.

#### <span id="page-27-2"></span>**5.3.3 Metadata**

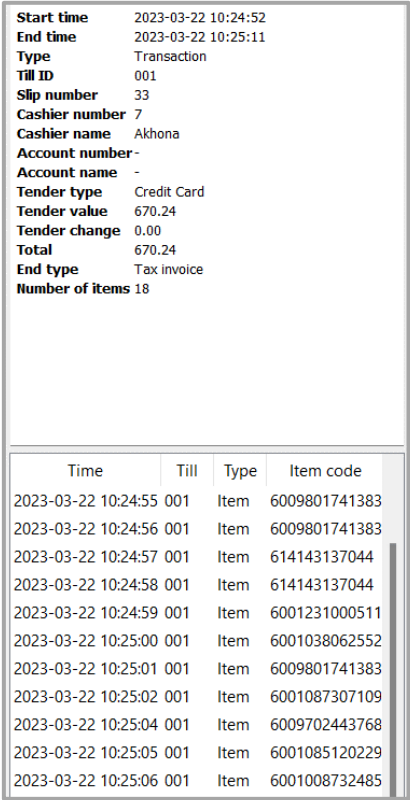

On the top right-hand side of the database, metadata about the event entry is displayed.

On the bottom right-hand side of the database, a virtual recreation of the slip a customer receives is displayed.

The metadata is a summary of the slip while the information in the slip shows the individual items bought.

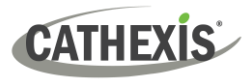

# *5.3.2.1 Generate Metadatabase Reports*

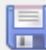

Click the save icon to open the Export window.

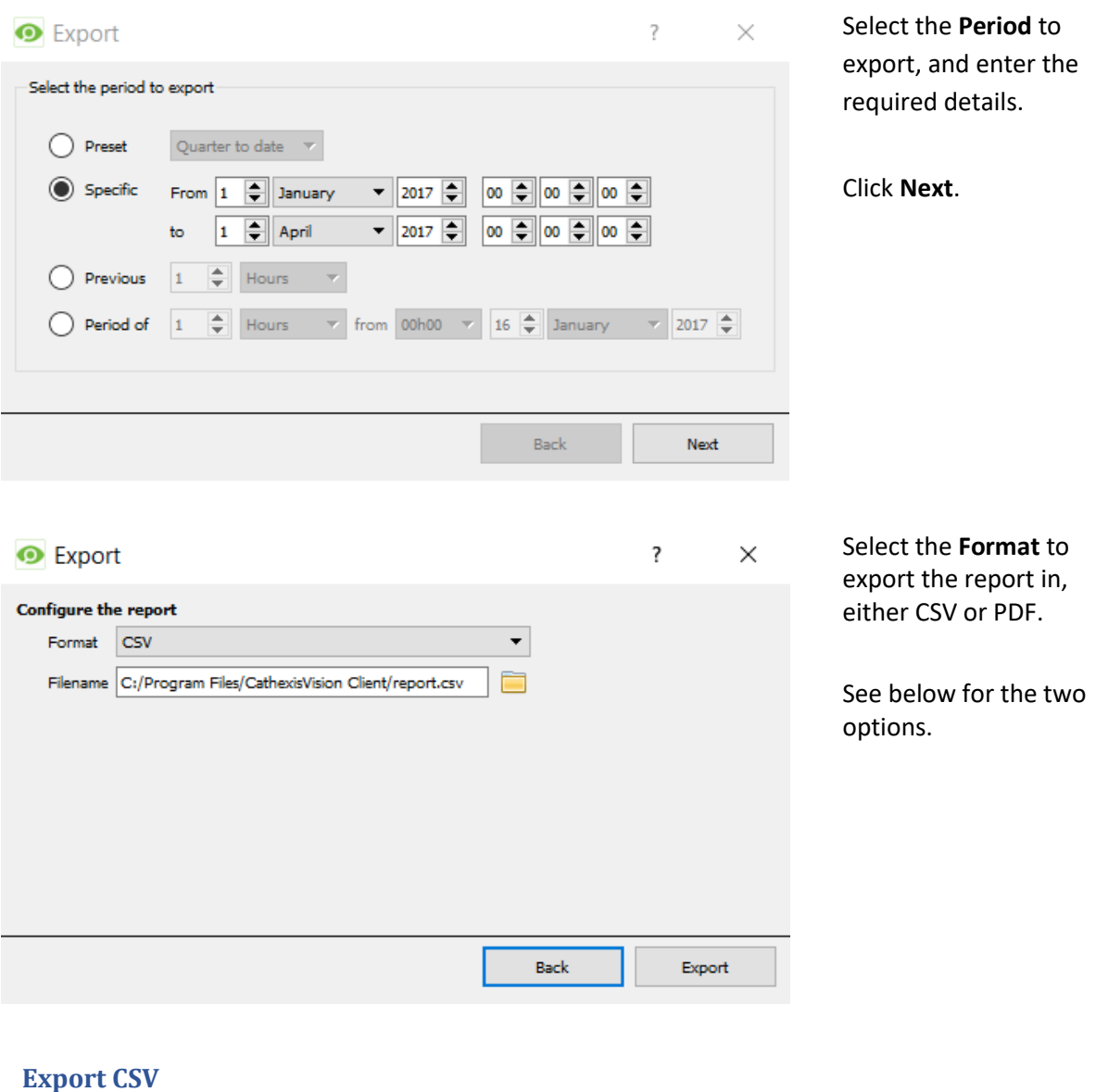

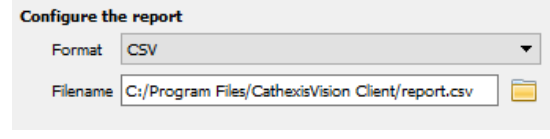

#### Select CSV **Format**.

Edit the **Filename** by either entering it into text field (replacing **report.csv).**

Or click the folder icon to choose a  $\Box$ new save folder and filename.

#### **Export PDF**

CATHE)

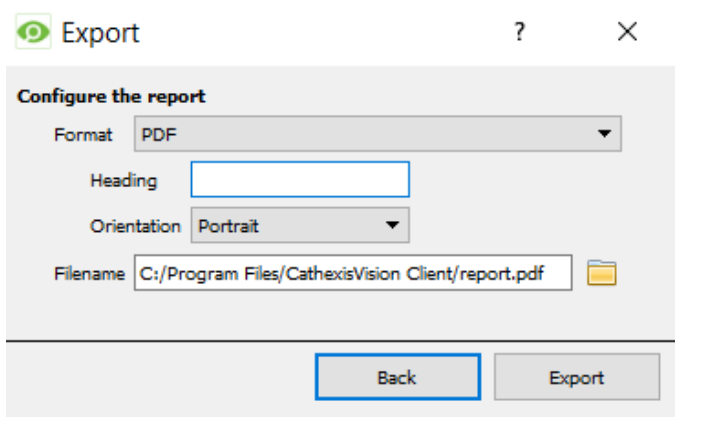

#### Select PDF **Format**.

Give the PDF a **Heading**.

Select either Landscape or Portrait **Orientation** of the PDF.

Edit the **Filename** by either entering it into text field (replacing **report.pdf).**

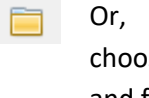

click the folder to ose a new save folder and filename.

#### *5.3.2.2 Scheduled Metadatabase Reports*

Metadatabase reports may be auto-generated according to a user-defined schedule.

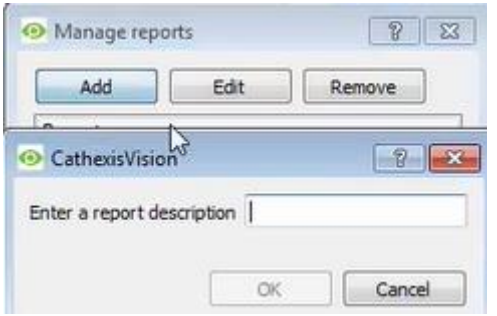

Click **Add** to add a new report. Once added, reports will populate the list.

Double-click the selected report (or select and click **Edit**) to configure the parameters of the scheduled report. See below.

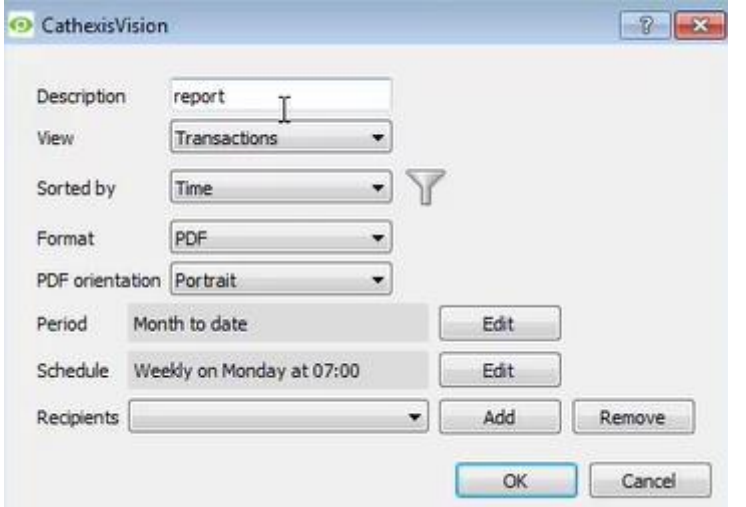

Give the report a **descriptive name**.

Select the default presentation of the database entries by selecting desired options for **View** and **Sort** Index.

Select the format (**PDF/CSV**) of the report, as well as the **orientation** of the report (if PDF selected).

Select the **Period** to report, and the **Schedule** according to which reports will be auto-generated.

Add report recipients by clicking **Add** and entering the relevant email address. Multiple recipients may be added. To remove a recipient, select the entry from the drop-down menu and click **Remove**.

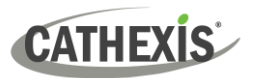

# <span id="page-30-0"></span>**6. Events**

A CathexisVision event has a trigger, which causes an action. Set integrated devices to act as triggers, or as actions. This document will detail the SPAR dStore specific aspects of events. There is a comprehensive guide to CathexisVision events in the main Setup Manual.

Most of the data that CathexisVision receives from a device is presented in the events interface.

#### <span id="page-30-1"></span>**6.1 Event Window**

Events in CathexisVision are set up via the Event Window. This has four tabs:

- In the **General Tab**, an event is given a name, description, schedule, and priority.
- In the **Triggers Tab**, the trigger/s for the event is/are defined.
- In the **Actions Tab** the action/s which the event takes is/are defined.
- In the **Resources Tab**, the various site resources, which can be used as part of an event, are defined.

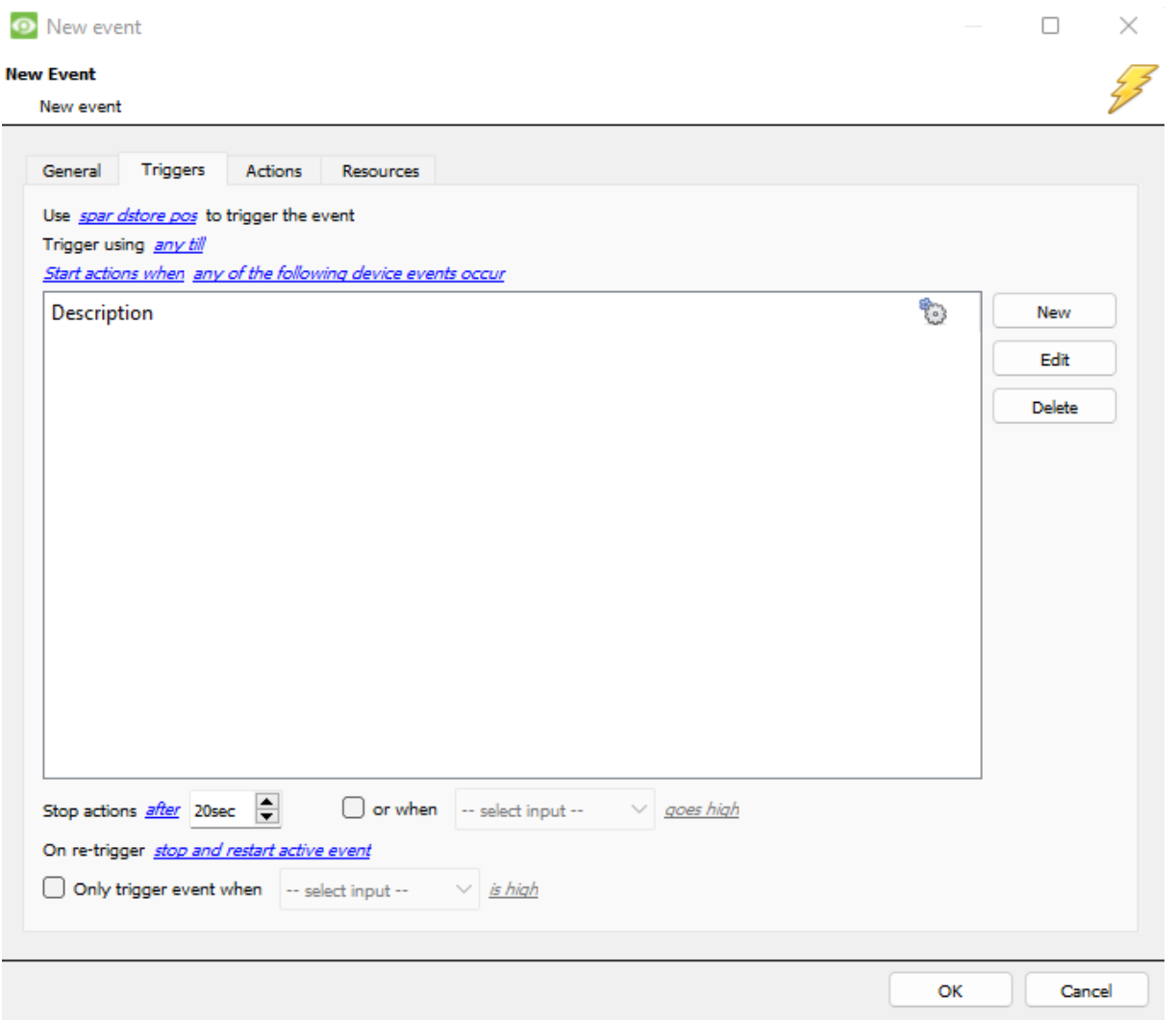

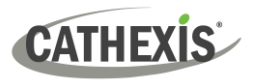

# <span id="page-31-0"></span>**6.2 Creating an Event**

To create an event using the Cathexis SPAR dStore device, open the Events panel in Configure Servers by following this filepath: **Site menu / Open tab / Configure servers / Select server / Events.**

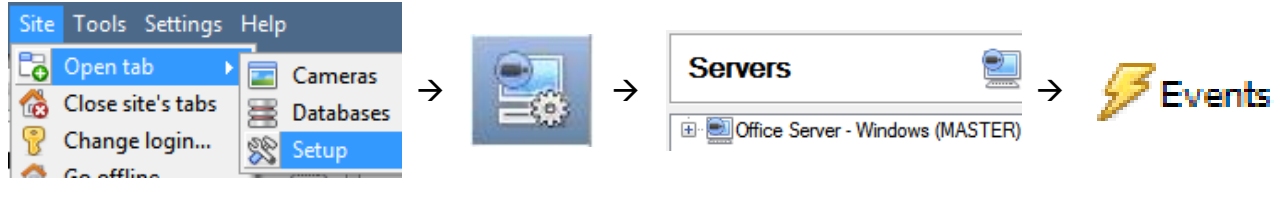

Once in Events management area, click the New icon at the bottom of the screen. This will open up the **New Event window**. Alternatively, right-click and select **New**.

# <span id="page-31-1"></span>**6.3 Triggers Tab**

New

A trigger is the user defined input that tells the event to start. The trigger causes the subsequent action (which the user will also define).

# <span id="page-31-2"></span>**6.3.1 Set the Device as the Trigger**

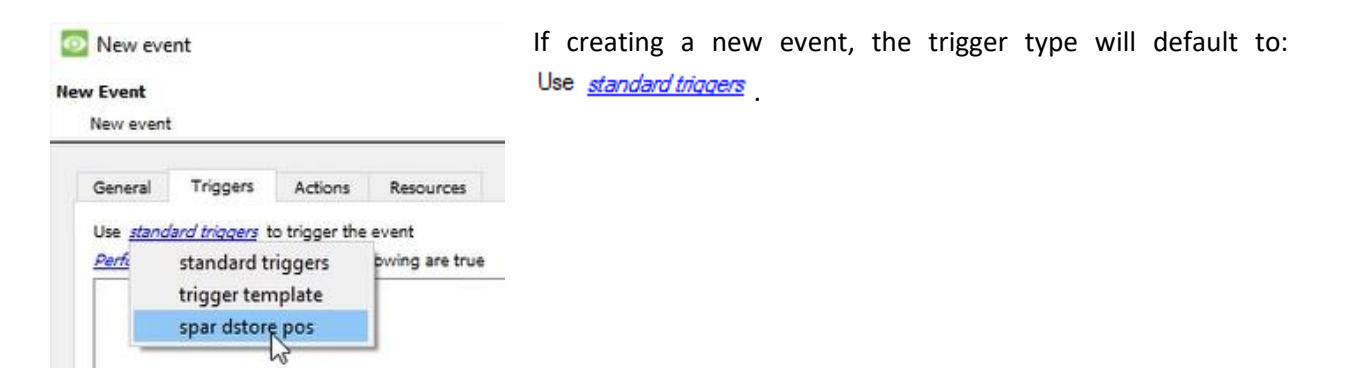

# <span id="page-31-3"></span>**6.3.2 Trigger Types**

It is useful to think of this as a **master trigger type**.

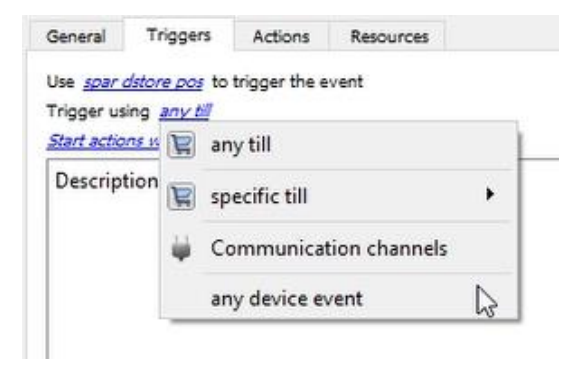

**Any till** will trigger when any of these objects sends the selected trigger.

**Specific system/till…** will trigger an event from the specific object selected.

**Communication channels** will trigger only on the Communication channels.

**Any device event** will trigger on any event that occurs on the device. Within the "any device event" setup, set "device event rules", which will constrain which device events will trigger the event.

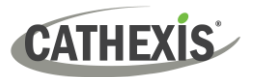

**Note for group triggers**: For this event to be databased under the name of a specific object, and not the name of the triggering group, modify the Description field in the **General tab** of the Event setup.

Click on the question mark in the **General Tab** to see a list of available descriptions. ⋒

# <span id="page-32-0"></span>**6.3.3 While/When and Any/All**

When triggering on an object, there is the option to trigger **while/when** a trigger is active. The user will also be able to select multiple triggers, and define whether **all/any** of the triggers need to be active to start an event.

The user can choose the option to:

- **start actions when** any of the properties meet user-configured criteria, or any user-configured device events occur, or
- **perform actions while** any/all of the properties meet user-configured criteria.

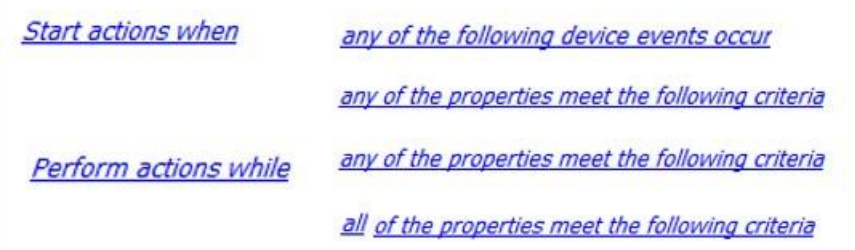

Trigger using any till Start actions when any of the following device events occur To change these settings, click on the **blue hyperlinks**.

#### <span id="page-32-1"></span>**6.3.4 Define the Trigger**

After selecting a master trigger type, it is necessary to add a trigger to the event. The following example is based on a user having selected "Trigger using **Any device event**".

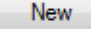

Click on **New** in the Triggers tab. Clicking on New will bring up the **New device event trigger** dialogue box.

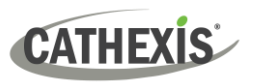

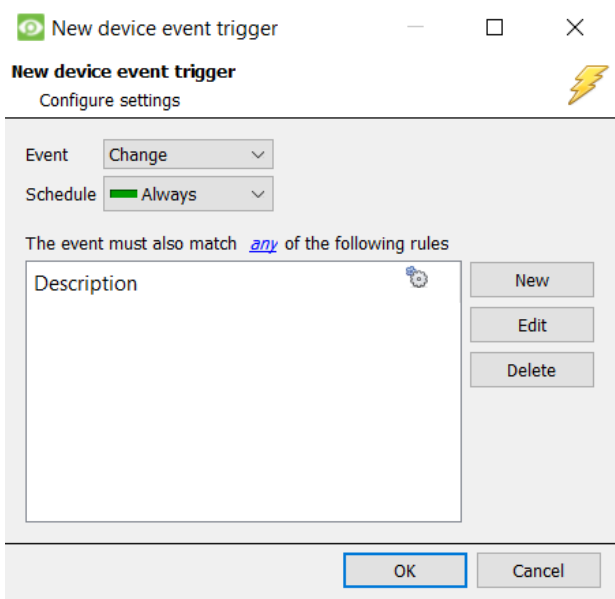

Within the "any device event" option, choose what type of device Event will be the trigger. Choose an event type from the drop-down menu.

To add/edit/delete a Trigger (a constraint) use the **New, Edit,** and **Delete** buttons on the righthand side.

Choose whether "any", or "all" constraints need to be fulfilled to set off a trigger.

**Note**: Multiple constraints (**Device Event Triggers**) may be set. If a constraint is not defined, every single device event will trigger this event.

#### *6.3.4.1 New Device Event Rule*

If no constraints are set, every device event will cause a trigger. Once constraints are set, only the constraints chosen will trigger the event.

Once the type of device event that will be the trigger is selected, add a new **device event rule.**

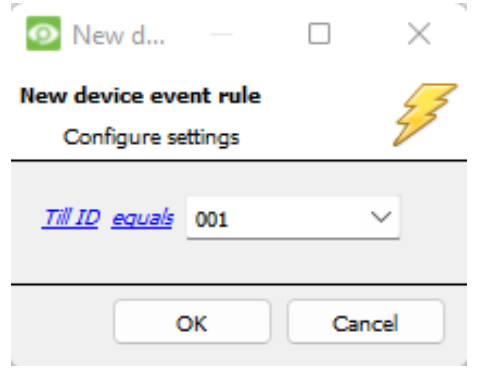

Click **new** in the **New device events trigger** window to add a new device event rule.

In the SPAR dStore POS you can choose the following constraints.

#### **Till ID, Type,** or **Value**

To modify the way this rule will be treated, click on the second hyperlink (equals in the example). This will display the rules options.

#### <span id="page-33-0"></span>**6.3.5 New Object Property Trigger**

If the user has defined the trigger according to properties meeting criteria (in while/when and any/all), the **New object property trigger** dialogue box will open when **New** is clicked. In these instances, further constraints do not need to be set, since they are being added one at a time. This option is better if a few triggers have been selected to use.

**Note**: This is also true for groups, since a group may only be made up of one object type.

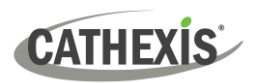

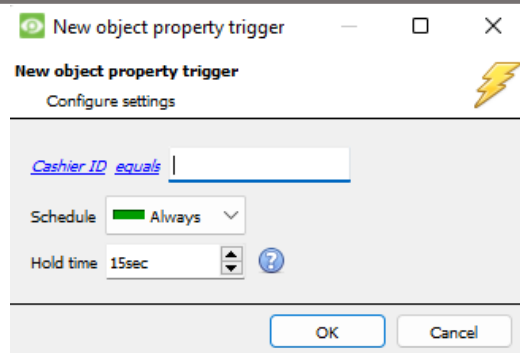

To change the constraint, click on the first hyperlink. This will bring up the full list of available rules.

To modify the way this rule will be treated click on the second hyperlink (*equals* in the example). This will display the rules options.

**Note**: When all available options are known to CathexisVision, there will be a drop-down menu. When these variables are not pre-defined, fill them in. The information pulled through to the events is information sent to CathexisVision from the SPAR dStore device, see the SPAR dStore settings for the strings needed here.

#### <span id="page-34-0"></span>**6.3.6 Event Example**

Use *spar dstore pos* to trigger the event Trigger using any till Start actions when any of the following device events occur In this example, an event is configured which will trigger when the state of the SPAR dStore system equals 'any till'.

#### <span id="page-34-1"></span>**6.4 Actions**

#### **New Event**

New event

General **Triggers** Actions Description

Having defined the triggers that will initiate an event, the user will need to define Actions.

Select the **Actions tab** from the **New event** window

#### <span id="page-34-2"></span>**6.4.1 New Action**

New

To add an action, click New in the Actions tab.

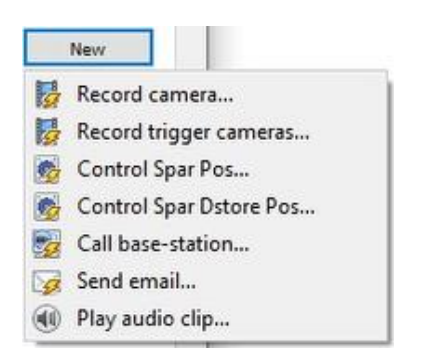

A list of **available actions** will appear. The drop-down contains all the available **action types**. The icons represent the device action **type.** 

Select an option.

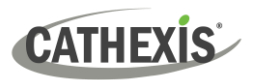

**Note**: With many integrations there will be the option to control the integrated device, as one of the actions. This is not the case with the Cathexis SPAR dStore device. Although the option is presented in the menu, it is **not possible** to control the Cathexis SPAR dStore device as a system action.

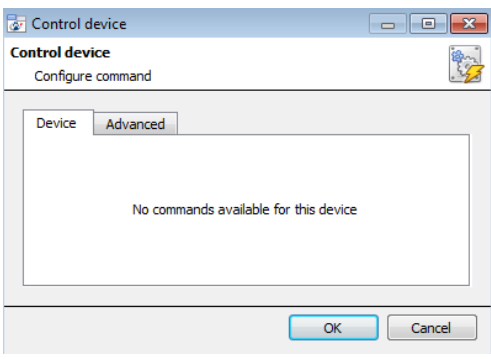

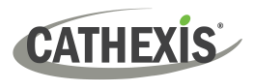

# <span id="page-36-0"></span>**7. Maps**

It is possible to add the SPAR dStore POS device to a site map, which will allow for a number of action options when POS events are triggered. These options include the animation of triggered zones and connecting to site cameras when zones are triggered, etc.

#### **Note**:

- This section will only deal with the specifics of the SPAR dStore POS device. For more information on using the CathexisVision Map Editor and Map Tab, please consult the *Map Editor Operation Manual*.
- The CathexisVision Map Editor is only available on **Windows** operating systems.

# <span id="page-36-1"></span>**7.1 Add the SPAR dStore POS Device as a Resource**

To configure the map, the SPAR dStore POS device must be added as a resource to be added to the map.

#### <span id="page-36-2"></span>**7.1.1 Add the Device in the Resource Panel**

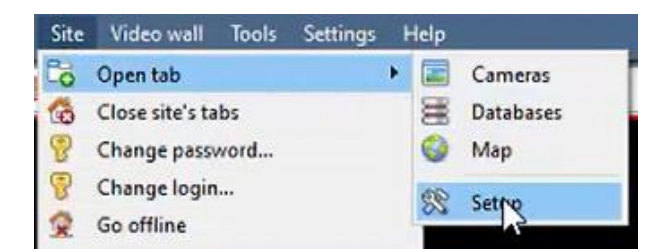

Navigate to the **Resource Panel** by following: **Site / Open Tab / Setup / Configure resource Panel**

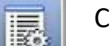

Click the **Configure Resources** icon.

In the site's Resource panel, a list of resources will be displayed.

Select the **SPAR dStore POS** integration device. Drag and drop it under **Resources** on the right.

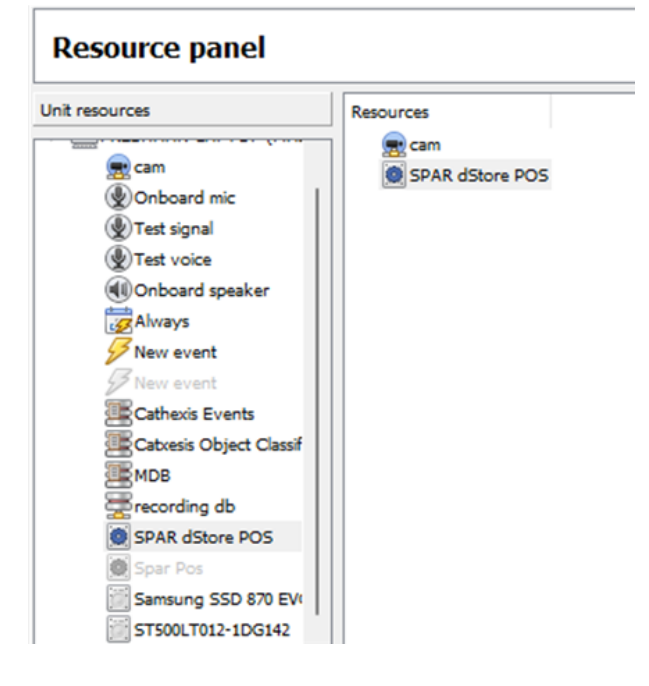

The SPAR dStore POS integration device will now be listed as a Resource in the Map Editor.

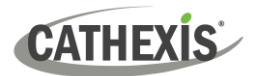

# <span id="page-37-0"></span>**7.2 Configure Map Editor**

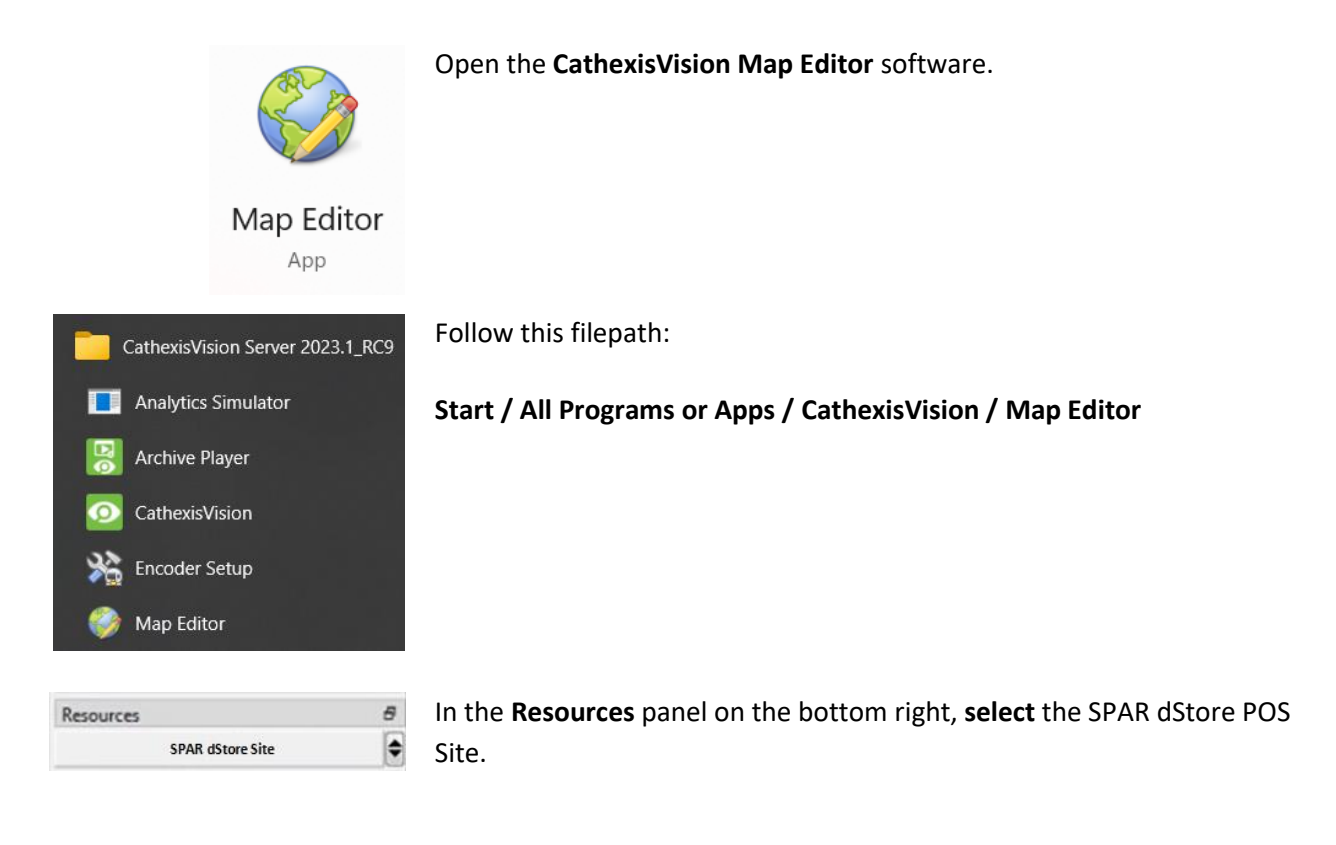

The SPAR dStore POS integration device will then be listed as a resource underneath.

# <span id="page-37-1"></span>**7.2.1 Add the Device in Map Editor**

Once the SPAR dStore POS device has been added as a **Resource** in CathexisVision, it will be available to select in the **Resources** panel in the bottom-right corner of the Map Editor.

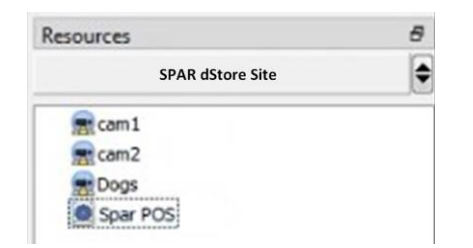

- Select the site from the dropdown menu.
- Once the site is selected, the device as well as **Site Resources** which have been enabled in CathexisVision will appear in the list.

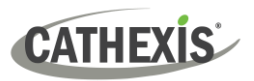

### <span id="page-38-0"></span>**7.2.2 Add Device Objects in Map Editor**

The Map editor will appear as below, with the selected site and device appearing in the bottom right.

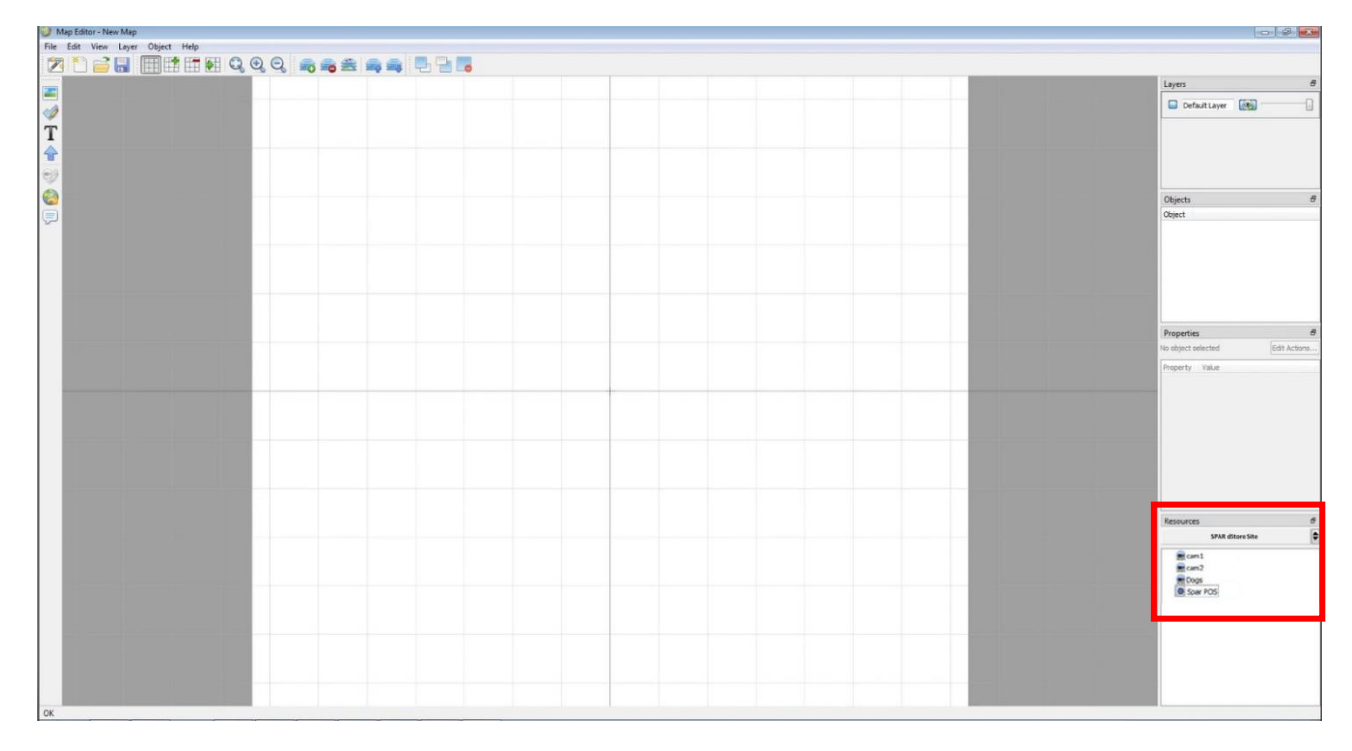

Drag the SPAR dStore POS device from the Site Resources list onto the map area.

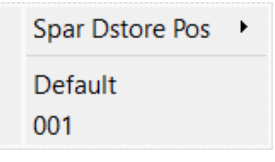

Select one of the associated objects.

**Note**: To add multiple objects, repeatedly drag-and-drop the SPAR dStore POS device onto the map area to bring up this option. Conversely any available individual device resources can also be dragged from the Site Resources list onto the map area.

#### <span id="page-38-1"></span>**7.2.3 Add a Polygon**

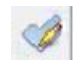

On the options bar on the left, click the **Add polygon** icon.

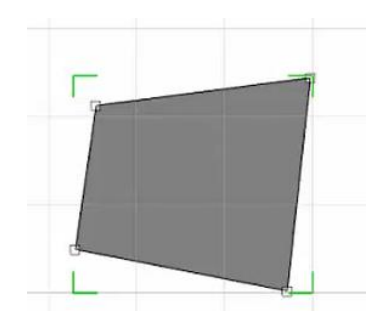

Draw a polygon on the map interface.

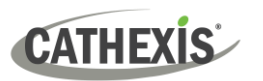

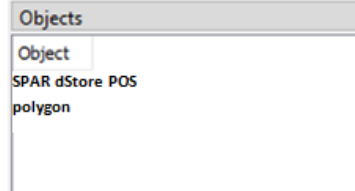

The polygon will now be listed under **Objects** on the right.

### <span id="page-39-0"></span>**7.2.4 Adding and Editing Device Actions**

 $\varpi$ 

To add or edit actions to the device objects:

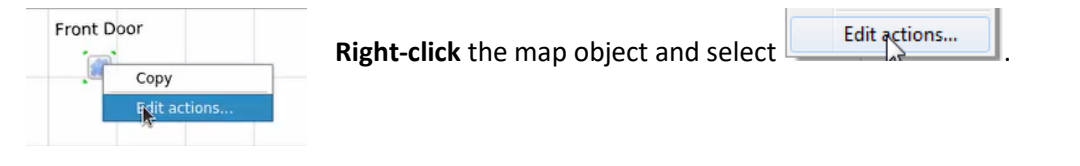

 For CathexisVision integrations, Actions may be set for **Left/Right-Clicks**, **State Changes** and **Events**. The SPAR dStore POS has the ability to only set a **state change** to trigger and action.

#### *7.2.4.1 On State Change*

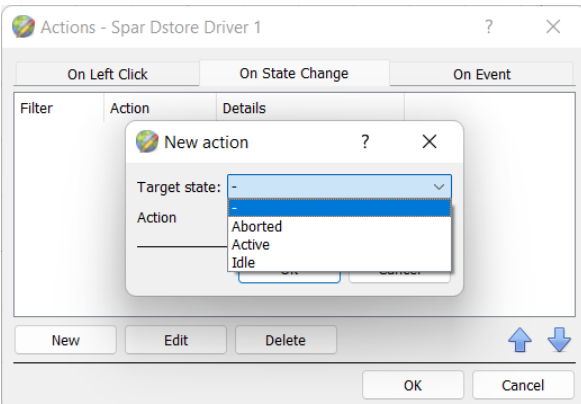

In the **On State Change** tab, select **New**.

This will bring up the **New action** window.

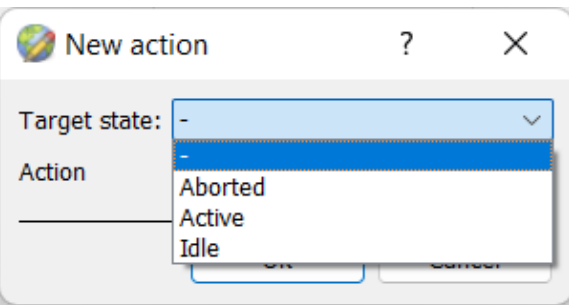

The three target state options are **Aborted, Active,** and **Idle**.

Select the **Target state** you wish to set an action for.

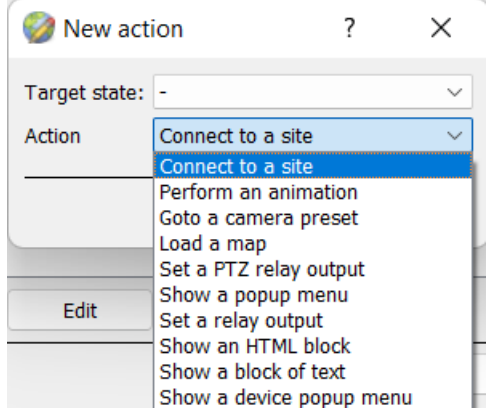

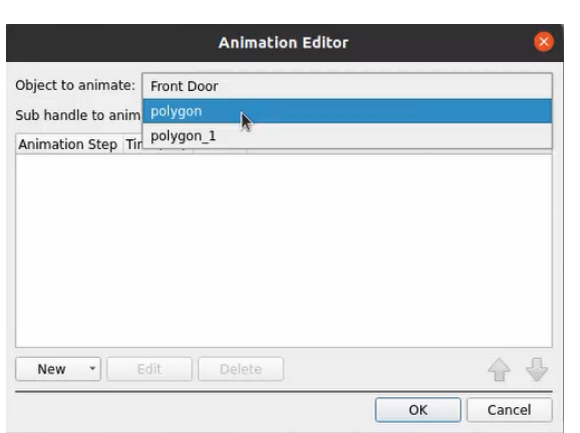

**Animation Editor** 

Delete

Object to animate: polygon

New  $\sqrt{ }$ 

> Pause Loop Zoom Move Rotate Show/Hide Set text Set icon Set AutoHid

Sub handle to animate: VisiblePoly

Animation Step Time(ms) Details

Edi

Select an **Action**. In this example, the user has selected Perform an animation.

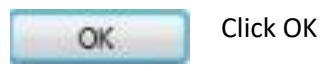

**Note:** Once you click OK a pop-up to configure the chosen Action will appear. Create the action as desired.

In the Animation Editor window that opens, select the polygon as the **Object to animate.**

Select **Change colour** from the drop-down list.

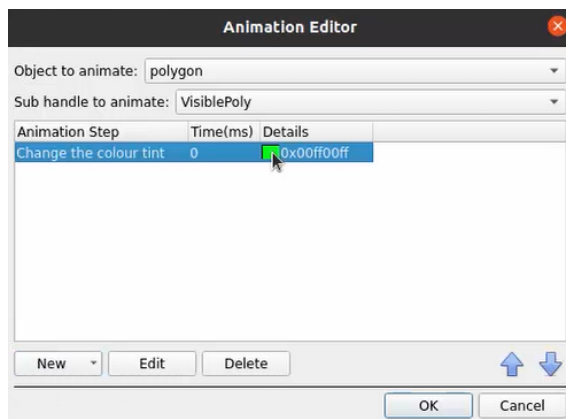

Double-click on the block of colour under **Details** to edit the colour. A window will appear with colour options.

 $\overline{a}$ 

L

← €

Cancel

 $\alpha$ 

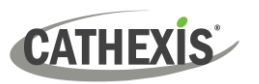

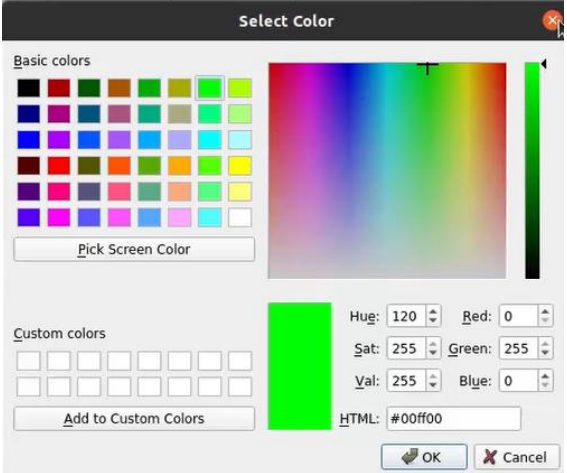

**Select the colour** which will indicate that the Target State is **Offline**. In this example, the user has chosen to keep the colour as green.

Click **OK**.

On returning to the **Animation Editor** window, click **OK**.

**Note**: Multiple actions may be added to the map objects.

Once finished, save the map.

**NB**: The map must not be saved in the Work folder of the installation directory.

# <span id="page-41-0"></span>**7.3 Save Map**

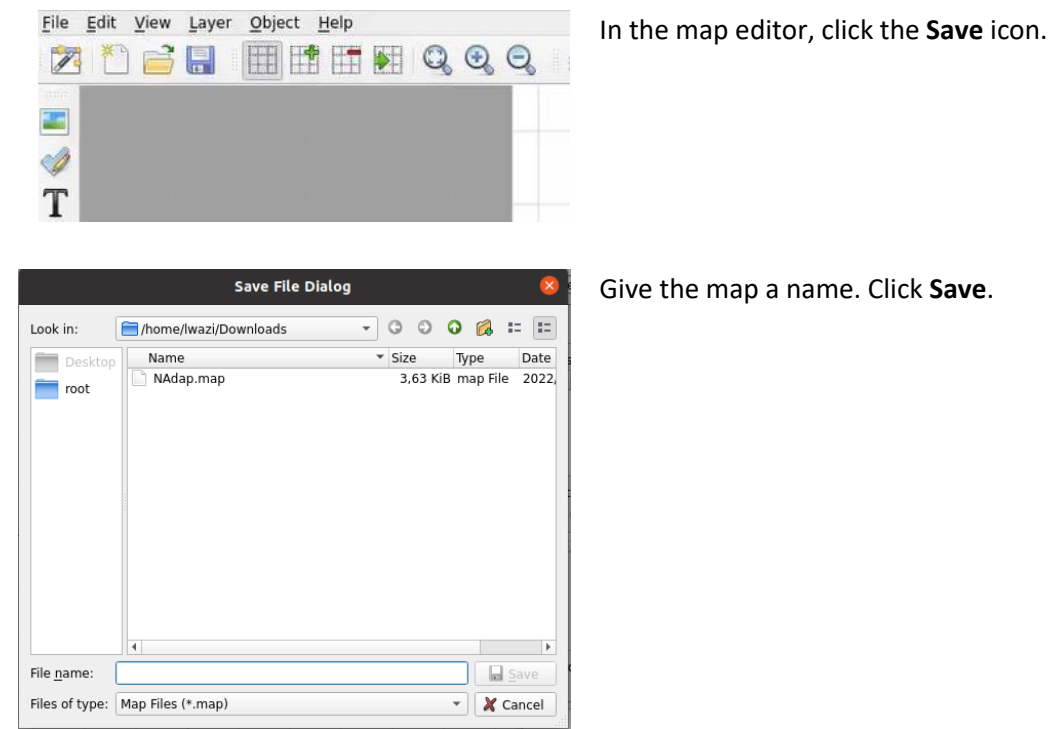

**NB**: The map **must not be saved** in the Work folder of the installation directory.

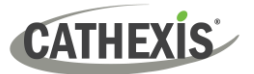

# <span id="page-42-0"></span>**7.4 Load Map to CathexisVision**

Now the completed and saved map can be uploaded to CathexisVision. Once the map is open, all objects added to the map area in the Map Editor will be visible on the map, and all actions set will be available.

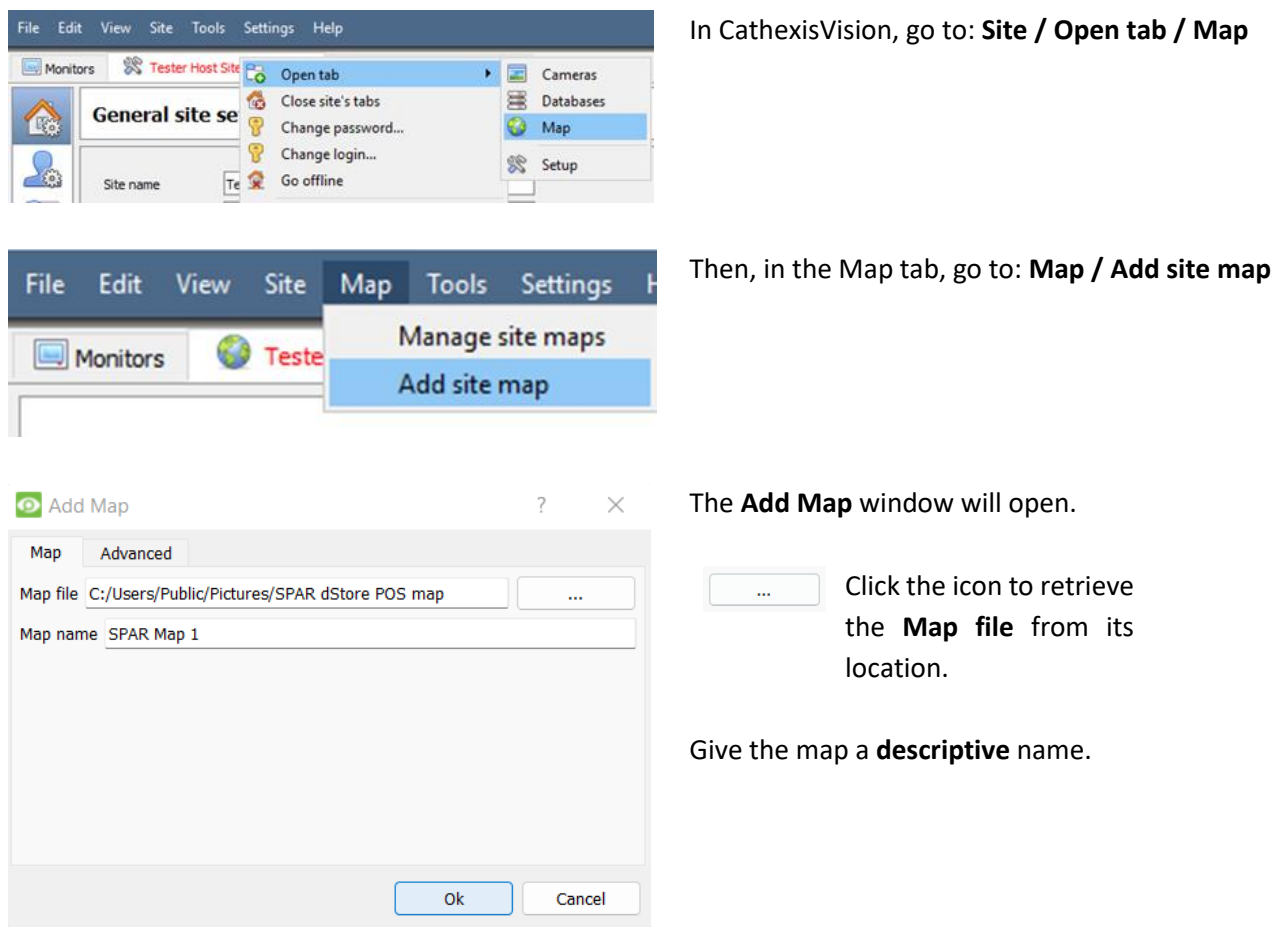

Once the map is open, all objects added to the map area in the Map Editor will be visible on the map, and all actions set will be available.

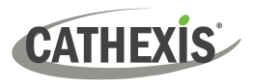

# <span id="page-43-0"></span>**8. Conclusion**

This app-note was designed to deal specifically with this integration. For further information about the CathexisVision software, consult the main manual [\(http://cathexisvideo.com/\)](http://cathexisvideo.com/).

For support, contact [support@cathexisvideo.com](mailto:support@cathexisvideo.com)

#### **USEFUL LINKS**

*To view tutorial videos on CathexisVision setup, visi[t https://cathexisvideo.com/resources/videos](https://cathexisvideo.com/resources/videos)*

*Find answers to Cathexis Frequently Asked Questions: <https://cathexis.crisp.help/en/?1557129162258>*